# **Operating Instructions**

**Capacitive level switch**

**MCP-100** 

Mini Capacitance Probe

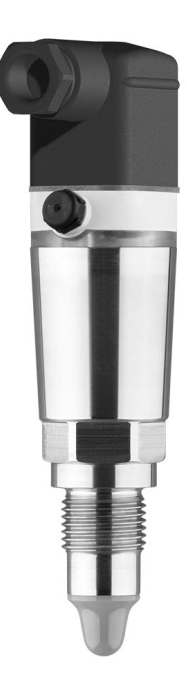

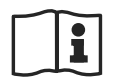

925-0401

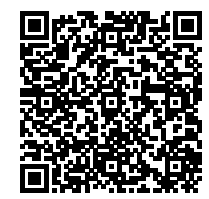

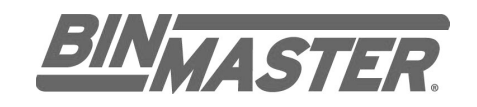

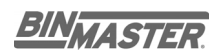

# **Contents**

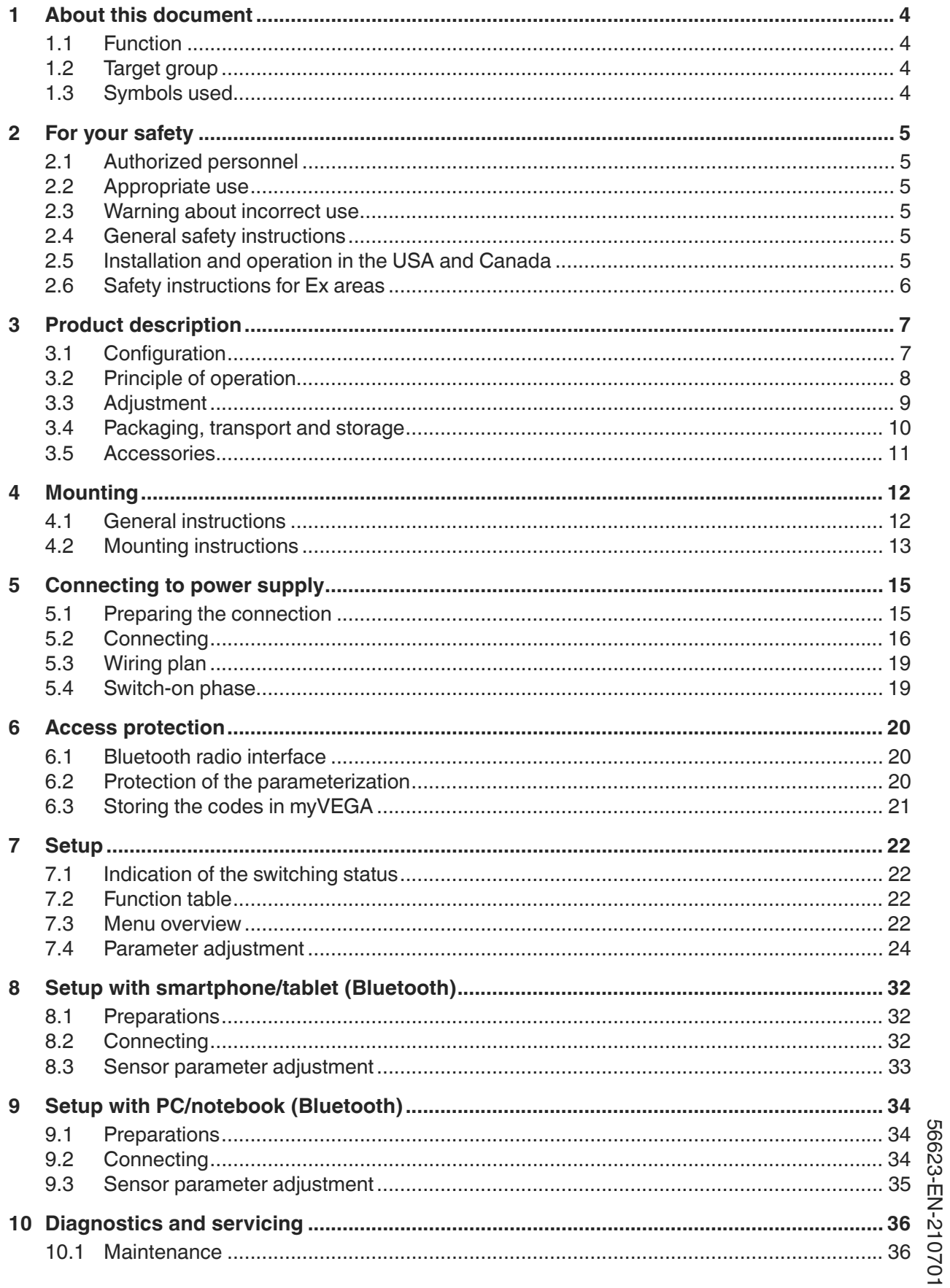

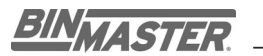

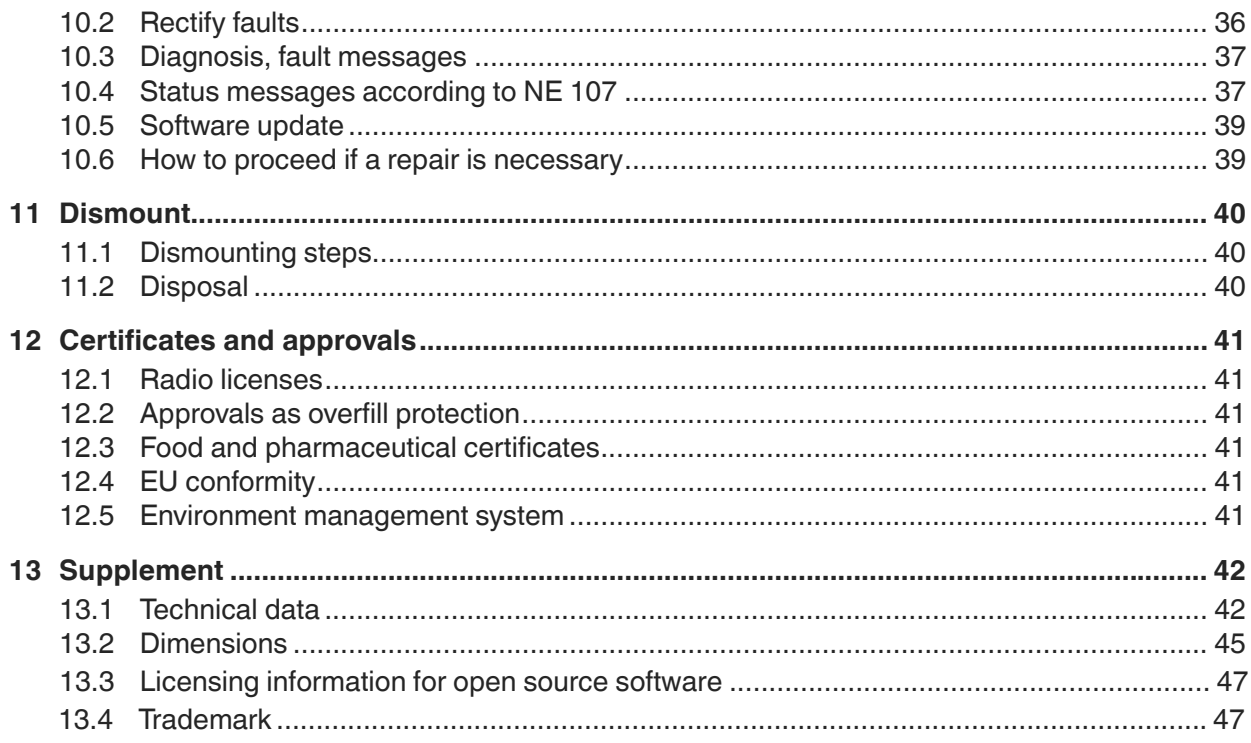

Editing status: 2021-06-29

# **1 About this document**

### **1.1 Function**

This instruction provides all the information you need for mounting, connection and setup as well as important instructions for maintenance, fault rectification, the exchange of parts and the safety of the user. Please read this information before putting the instrument into operation and keep this manual accessible in the immediate vicinity of the device.

# **1.2 Target group**

This operating instructions manual is directed to trained personnel. The contents of this manual must be made available to the qualified personnel and implemented.

# **1.3 Symbols used**

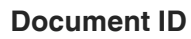

This symbol on the front page of this instruction refers to the Document ID. By entering the Document ID on www.vega.com you will reach the document download.

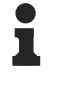

 $\mathbf{i}$ 

**Information, note, tip:** This symbol indicates helpful additional information and tips for successful work.

**Note:** This symbol indicates notes to prevent failures, malfunctions, damage to devices or plants.

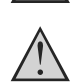

**Caution:** Non-observance of the information marked with this symbol may result in personal injury.

**Warning:** Non-observance of the information marked with this symbol may result in serious or fatal personal injury.

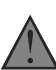

**Danger:** Non-observance of the information marked with this symbol

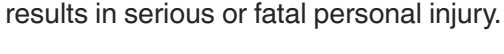

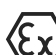

**Ex applications**

This symbol indicates special instructions for Ex applications.

**• List**

The dot set in front indicates a list with no implied sequence.

**1 Sequence of actions**

Numbers set in front indicate successive steps in a procedure.

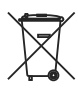

### **Battery disposal**

This symbol indicates special information about the disposal of batteries and accumulators.

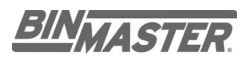

# **2 For your safety**

### **2.1 Authorized personnel**

All operations described in this documentation must be carried out only by trained, qualified personnel authorised by the plant operator.

During work on and with the device, the required personal protective equipment must always be worn.

# **2.2 Appropriate use**

The MCP-100 is a sensor for point level detection.

You can find detailed information about the area of application in chapter " *Product description*".

Operational reliability is ensured only if the instrument is properly used according to the specifications in the operating instructions manual as well as possible supplementary instructions.

# **2.3 Warning about incorrect use**

Inappropriate or incorrect use of this product can give rise to application-specific hazards, e.g. vessel overfill through incorrect mounting or adjustment. Damage to property and persons or environmental contamination can result. Also, the protective characteristics of the instrument can be impaired.

# **2.4 General safety instructions**

This is a state-of-the-art instrument complying with all prevailing regulations and directives. The instrument must only be operated in a technically flawless and reliable condition. The operator is responsible for the trouble-free operation of the instrument. When measuring aggressive or corrosive media that can cause a dangerous situation if the instrument malfunctions, the operator has to implement suitable measures to make sure the instrument is functioning properly.

The safety instructions in this operating instructions manual, the national installation standards as well as the valid safety regulations and accident prevention rules must be observed by the user.

For safety and warranty reasons, any invasive work on the device beyond that described in the operating instructions manual may be carried out only by personnel authorized by the manufacturer. Arbitrary conversions or modifications are explicitly forbidden. For safety reasons, only the accessory specified by the manufacturer must be used.

To avoid any danger, the safety approval markings and safety tips on the device must also be observed.

### **2.5 Installation and operation in the USA and Canada**

This information is only valid for USA and Canada. Hence the following text is only available in the English language.

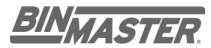

Installations in the US shall comply with the relevant requirements of the National Electrical Code (ANSI/NFPA 70).

Installations in Canada shall comply with the relevant requirements of the Canadian Electrical Code

A Class 2 power supply unit has to be used for the installation in the USA and Canada.

### **2.6 Safety instructions for Ex areas**

For applications in explosion-proof areas (Ex), only devices with corresponding Ex approval may be used. Observe the Ex-specific safety instructions. These are an integral part of the operating instructions and are enclosed with every device with Ex approval.

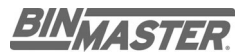

**Scope of delivery**

# **3 Product description**

### **3.1 Configuration**

The scope of delivery encompasses:

- MCP-100 point level switch
- Information sheet " *Documents and software*" with:
	- Instrument serial number
	- QR code with link for direct scanning
- Information sheet " *PINs and Codes*" (with Bluetooth versions) with:
	- Bluetooth access code
- **Note:** 1

Optional instrument features are also described in this operating instructions manual. The respective scope of delivery results from the order specification.

**Scope of this operating instructions**

This operating instructions manual applies to the following instrument versions:

- Hardware version from 1.0.0
- Software version from 1.4.2

**Constituent parts**

The MCP-100 consists of the components:

- Housing with integrated electronics
- Process fitting
- Plug

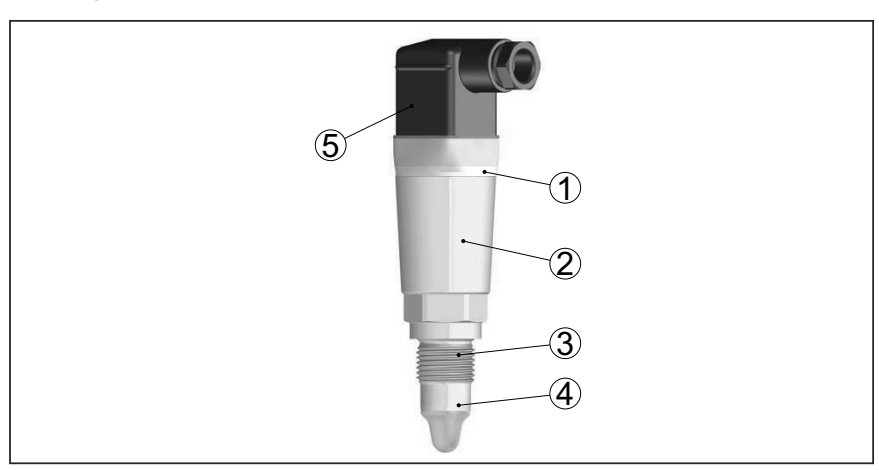

*Fig. 1: MCP-100* 

- *1 LED illuminated ring*
- *2 Instrument housing*
- 3 Process fitting
- *4 Sensor*
- *5 Plug connection*

**Type label**

56623-EN-210701

56623-EN-210701

You will find the type plate on the sensor housing.

MCP-100 • Mini Capacitance Probe

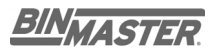

The type label contains the most important data for identification and use of the instrument.

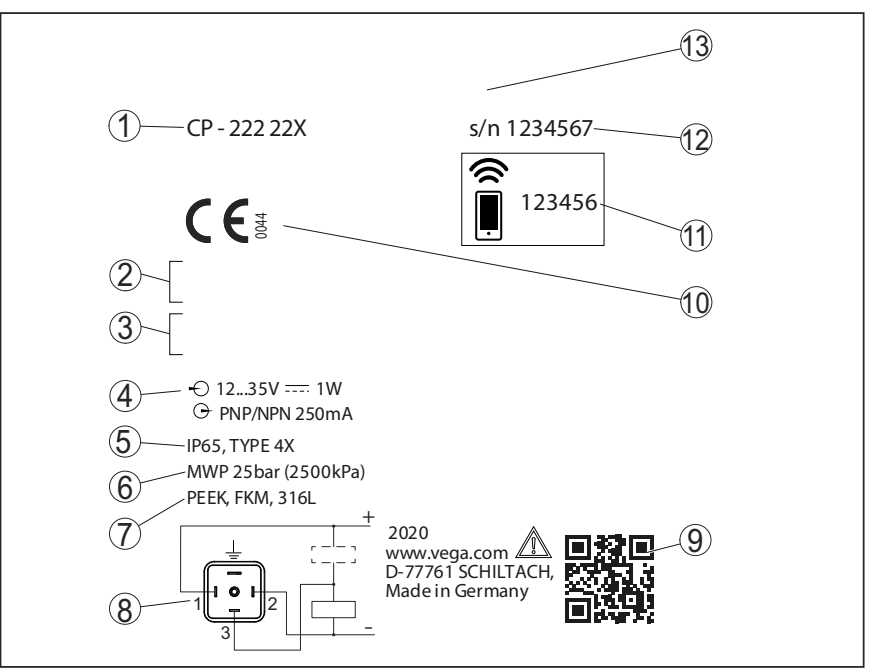

*Fig. 2: Layout of the type label (example)*

- *1 Order number*
- *2 Approvals (option)*
- *3 Warning instructions*
- *4 Voltage supply and signal output*
- *5 Protection rating*
- *6 Permissible process pressure*
- *7 Material, wetted parts*
- *8 Connection diagram*
- *9 QR code for device documentation*
- *10 Conformities and approvals (optional)*
- *11 Bluetooth access code*
- *12 Serial number*
- *13 Product name*

Move to " www.vega.com" and enter in the search field the serial number of your instrument. **Documents and software**

There you can find the following information about the instrument:

- Order data
- Documentation
- **Software**

Alternatively, you can find all via your smartphone:

- Scan the QR-code on the type label of the device or
- Enter serial number manually in the VEGA Tools app (available free of charge in the respective stores)

### **3.2 Principle of operation**

**Application area**

The MCP-100 is a capacitive point level sensor for point level detection

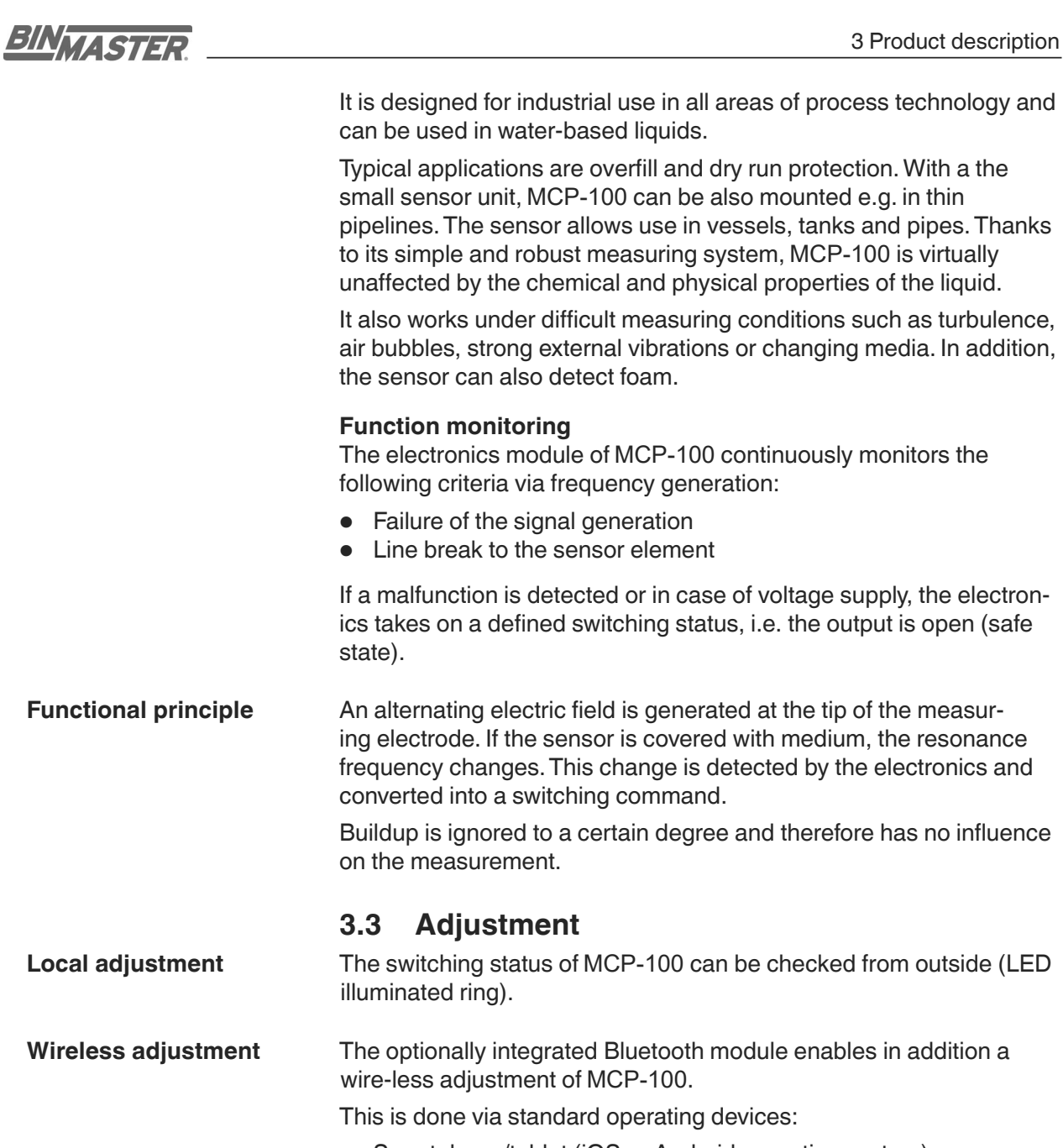

- Smartphone/tablet (iOS or Android operating system)
- PC/notebook with Bluetooth LE or Bluetooth USB adapter (Windows operating system)

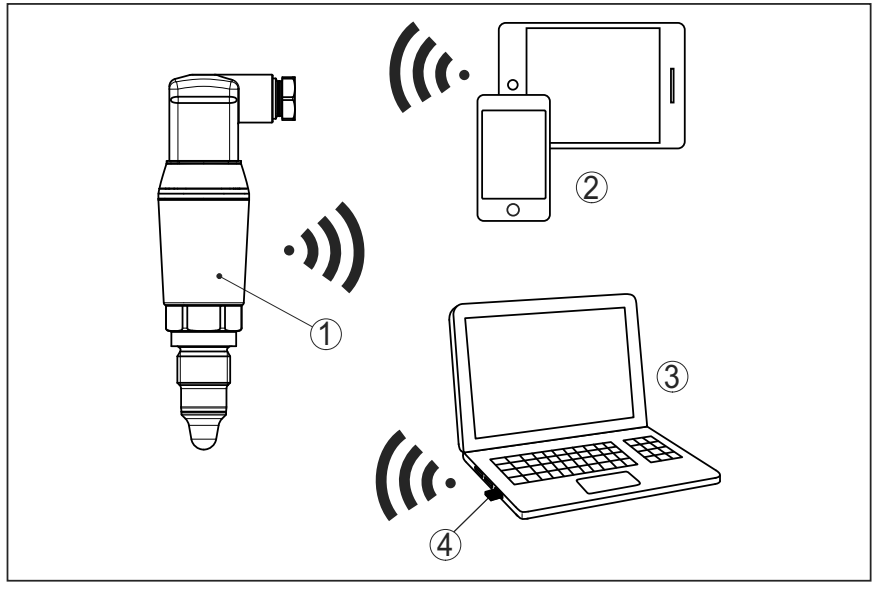

*Fig. 3: Wireless connection to standard adjustment devices with integrated Bluetooth LE or alternatively Bluetooth USB adapter.*

- *1 Sensor*
- *2 Smartphone/Tablet*
- *3 PC/Notebook*
- *4 Bluetooth USB adapter*

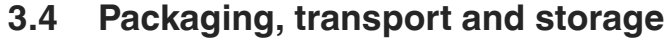

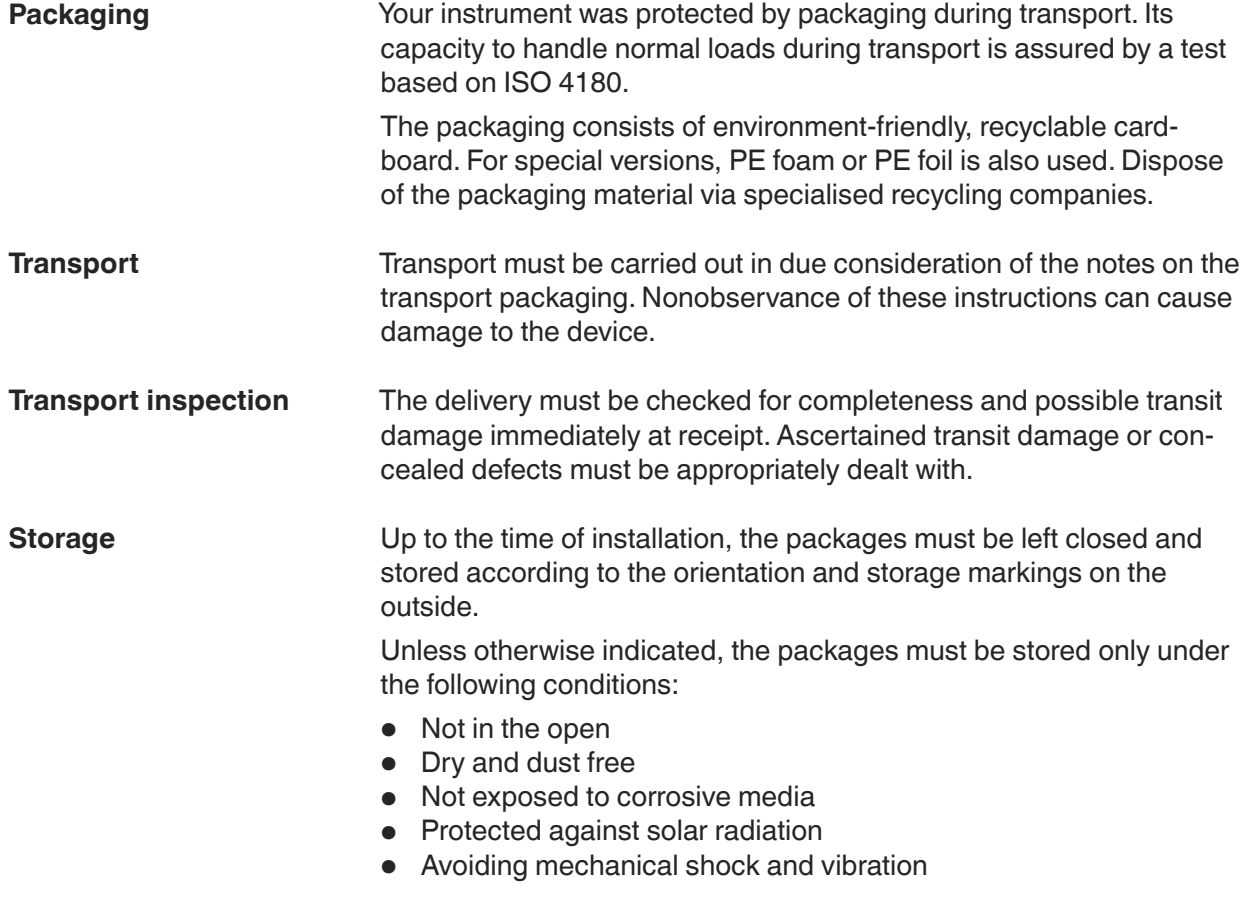

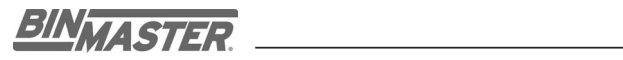

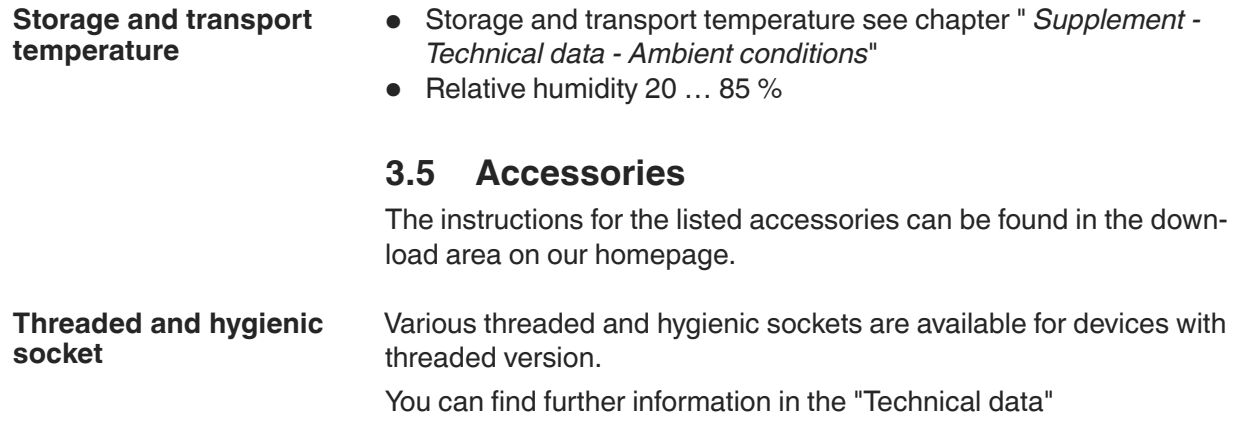

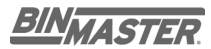

# **4 Mounting**

### **4.1 General instructions**

**Ambient conditions**

**Process conditions**

The instrument is suitable for standard and extended ambient conditions acc. to DIN/EN/IEC/ANSI/ISA/UL/CSA 61010-1. It can be used indoors as well as outdoors.

#### **Note:**

For safety reasons, the instrument must only be operated within the permissible process conditions. You can find detailed information on the process conditions in chapter " *Technical data*" of the operating instructions or on the type label.

Hence make sure before mounting that all parts of the instrument exposed to the process are suitable for the existing process conditions.

These are mainly:

- Active measuring component
- Process fitting
- Process seal

Process conditions in particular are:

- Process pressure
- Process temperature
- Chemical properties of the medium
- Abrasion and mechanical influences

#### **Switching point**

The MCP-100 can be mounted in any position. The instrument must be mounted in such a way that the sensor is at the height of the requested switching point.

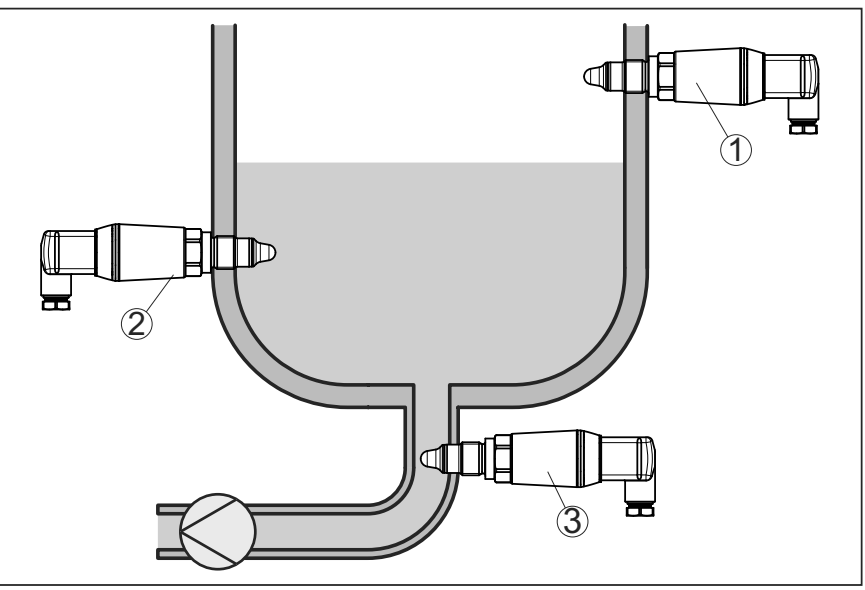

*Fig. 4: Installation examples*

- *<sup>1</sup> Upper level detection (max.) as overflow protection*
- *2 Lower level detection (min.) as dry run protection*
- *3 Dry run protection (min.) for a pump*

56623-EN-210701 56623-EN-210701

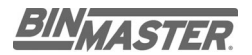

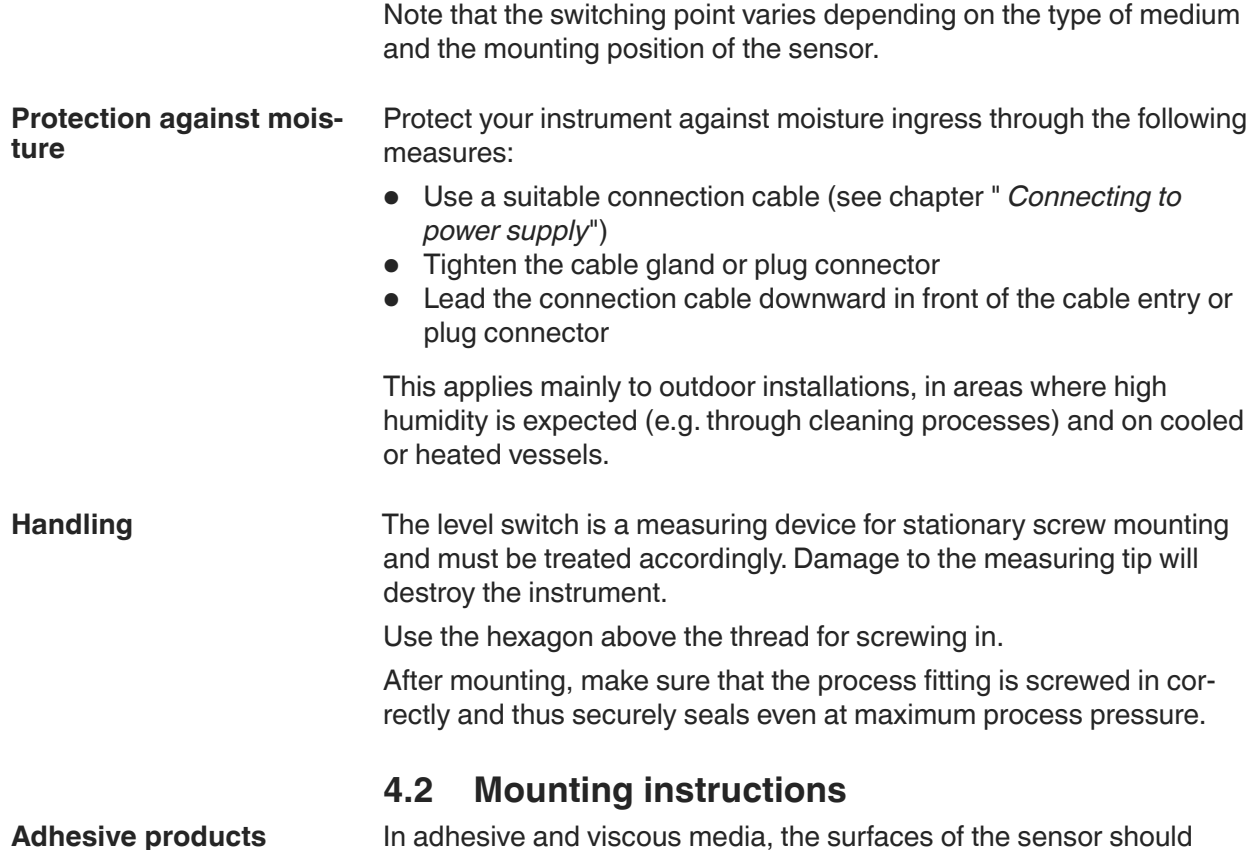

In adhesive and viscous media, the surfaces of the sensor should protrude into the vessel to avoid buildup. Therefore mounting bosses should not exceed a certain length.

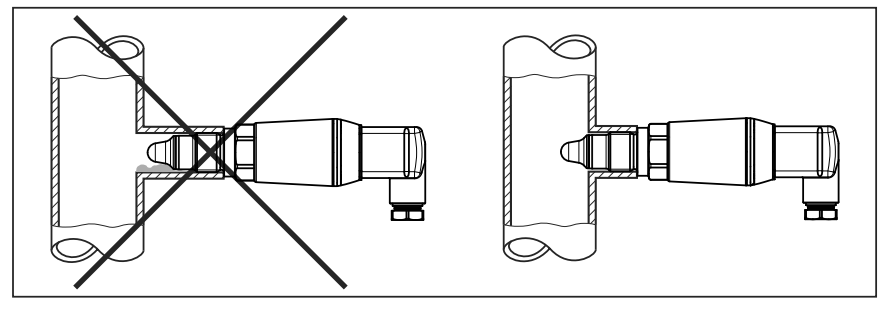

*Fig. 5: Adhesive products*

In horizontal pipelines, avoid mounting in the upper or lower area of the pipe.

In the upper part of the pipe cavities can form due to air inclusions.

Solids can settle in the lower pipe area. Both can lead to measurement errors.

In horizontal pipelines, lateral installation is therefore recommended.

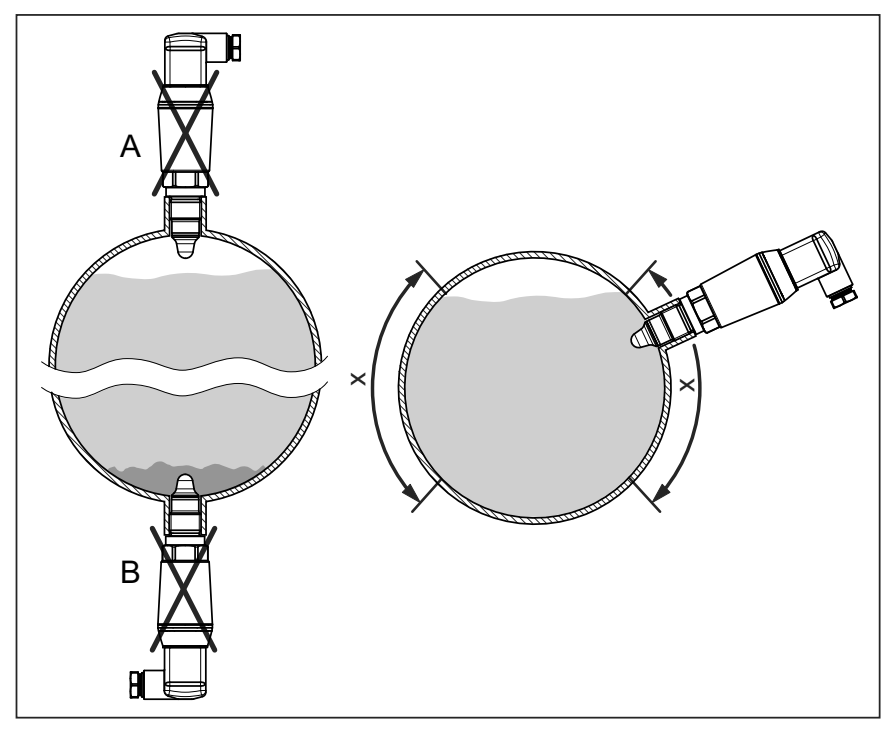

*Fig. 6: Installation in horizontal pipelines*

- *x Recommended mounting area*
- *A Not recommended danger of air inclusions*
- *B Not recommended Danger of buildup*

### **Inflowing medium**

If MCP-100 is mounted in the filling stream, unwanted false measurement signals can be generated. For this reason, mount MCP-100 at a position in the vessel where no disturbances, e.g. from filling openings, agitators, etc., can occur.

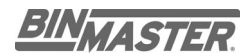

# **5 Connecting to power supply**

### **5.1 Preparing the connection**

**Safety instructions**

Always keep in mind the following safety instructions:

- Carry out electrical connection by trained, qualified personnel authorised by the plant operator
- If overvoltage surges are expected, overvoltage arresters should be installed

### **Warning:**

Only connect or disconnect in de-energized state.

**Voltage supply**

The data for power supply are specified in chapter " Technical data".

# **Note:**

Power the instrument via an energy-limited circuit (power max. 100 W) acc. to IEC 61010-1, e.g.

- Class 2 power supply unit (acc. to UL1310)
- SELV power supply unit (safety extra-low voltage) with suitable internal or external limitation of the output current

Keep in mind the following additional factors that influence the operating voltage:

- Lower output voltage of the power supply unit under nominal load
- Influence of additional instruments in the circuit (see load values in chapter " *Technical data*")

Use cable with round cross section. Depending on the plug connection, you have to select the outer diameter of the cable respectively so that the seal effect of the cable gland is ensured. **Connection cable**

> The instrument is connected with standard four-wire cable. If electromagnetic interference is expected which is above the test values of EN 61326-1 for industrial areas, shielded cable should be used.

- Valve plug ISO 4400,  $\varnothing$  4.5  $\ldots$  7 mm
- Valve plug ISO 4400 with IDC crimping technology,  $\varnothing$  5.5  $\dots$  8 mm
- Valve plug ISO 4400 with hinged cover,  $\varnothing$  4,5  $\dots$  7 mm

### **5.2 Connecting**

### **Instrument versions**

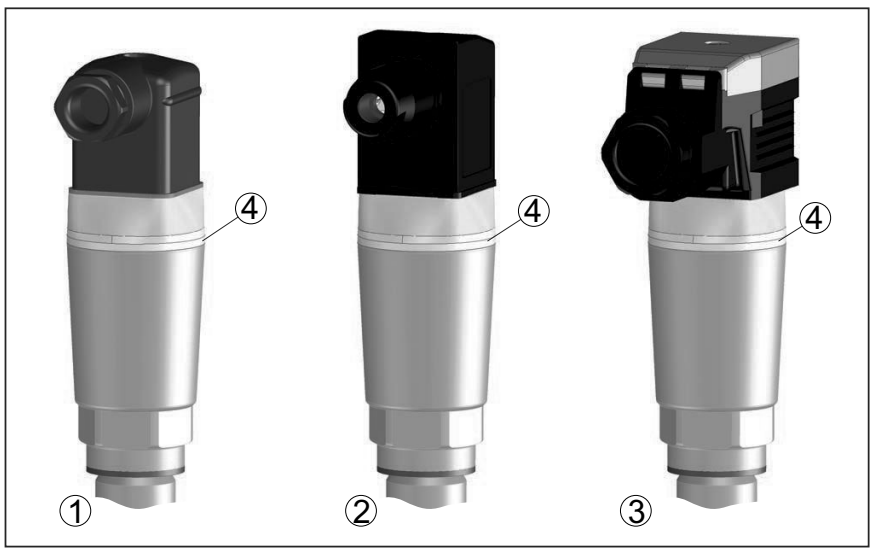

*Fig. 7: Plug versions*

- *1 Valve plug ISO 4400*
- *2 Valve plug ISO 4400 with IDC method of termination*
- *3 Valve plug ISO 4400 with hinged cover*
- *4 LED illuminated ring*

For this plug version, standard cable with round wire cross-section can be used. Cable diameter 4.5 … 7 mm, protection IP65. **Valve plug ISO 4400**

- 1. Loosen the screw on the rear of the plug connector
- 2. Remove the plug connector and seal from MCP-100
- 3. Remove the plug insert from the plug housing
- 4. Remove approx. 5 cm of the cable mantle, strip approx. 1 cm insulation from the individual wires
- Lead the cable through the cable gland into the plug housing
- Connect the wire ends to the screw terminals according to the wiring plan

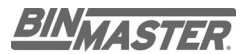

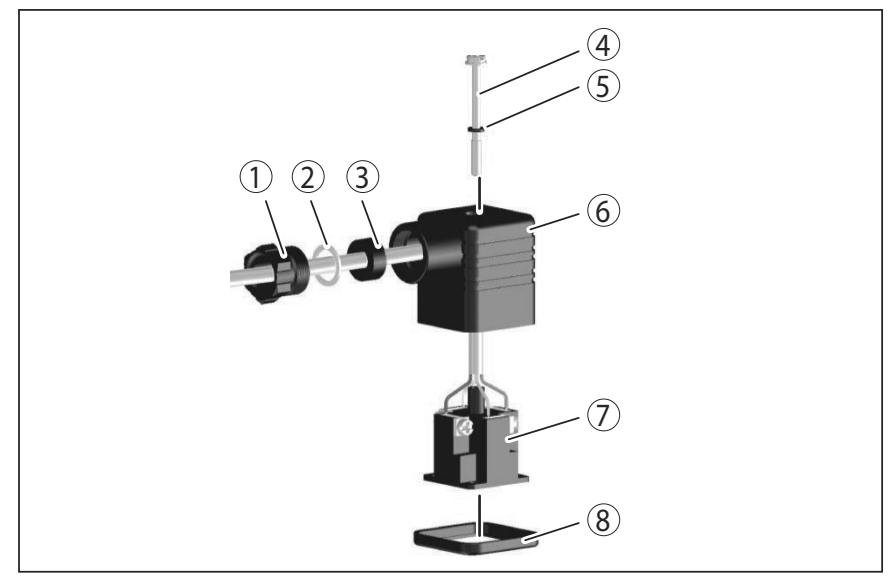

*Fig. 8: Connection, valve plug ISO 4400*

- *1 Pressure screw*
- *2 Pressure disc*
- *3 Seal ring*
- *4 Fixing screw*
- *5 Seal washer*
- *6 Plug housing*
- *7 Plug insert* 8 Profile seal
- 7. Snap the plug insert into the plug housing and insert the sensor seal
- 8. Plug the plug insert with seal to MCP-100 and tighten the screw

#### **Valve plug ISO 4400 with IDC method of termination**

For this plug version you can use standard cable with round wire cross-section. The inner conductors do not have to be stripped. The plug connects the conductors automatically when screwing in. Cable diameter 5.5 … 8 mm, protection IP67.

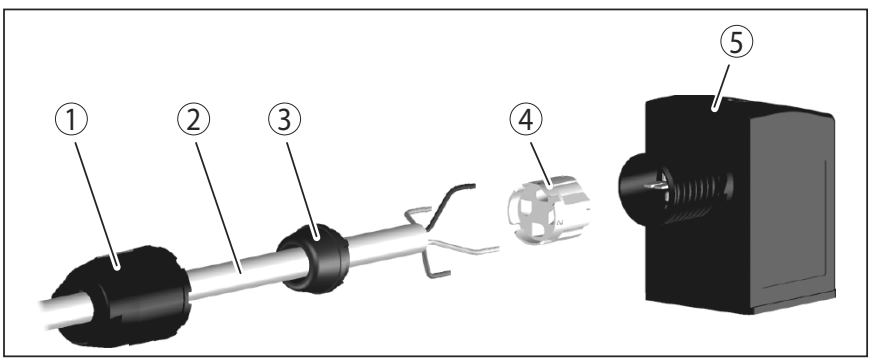

*Fig. 9: Connection, valve plug ISO 4400 with IDC crimping technology*

- *1 Compression nut*
- *2 Cable*
- *3 Seal ring*
- *4 Terminal insert*
- *5 Plug housing*

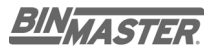

#### **Valve plug ISO 4400 with hinged cover**

For this plug version, standard cable with round wire cross-section can be used. Cable diameter 4.5 … 7 mm, protection IP65.

- 1. Loosen the screw in the cover of the plug connector
- 2. Open the cover and remove it
- 3. Press the plug insert downwards
- 4. Loosen the screws of the strain relief and cable entry

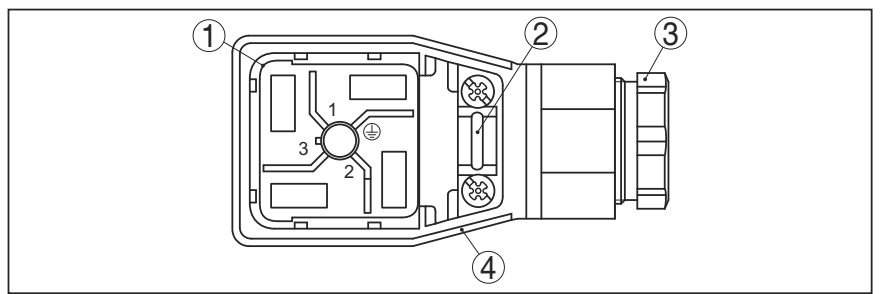

*Fig. 10: Loosen the plug insert*

- *1 Plug insert*
- *2 Strain relief*
- *3 Cable gland*
- *4 Plug housing*
- 5. Remove approx. 5 cm of the cable mantle, strip approx. 1 cm insulation from the individual wires
- 6. Lead the cable through the cable gland into the plug housing
- 7. Connect the wire ends to the screw terminals according to the wiring plan

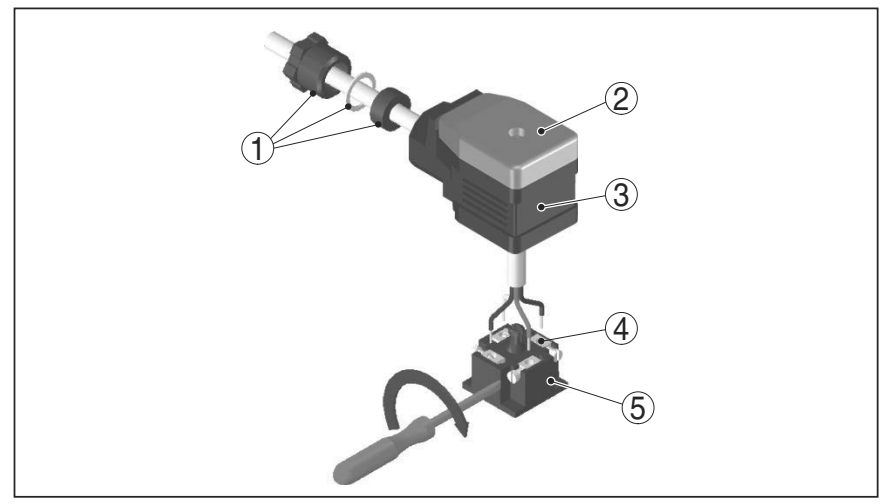

*Fig. 11: Connection to the screw terminals*

- *1 Cable gland*
- *2 Cover*
- *3 Plug housing*
- *4 Plug insert*
- *5 Plug seal*
- 8. Snap the plug insert into the plug housing and insert the sensor seal

### **Information:**

ı

Note the correct arrangement, see illustration

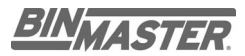

- 9. Tighten the screws on the strain relief and cable entry
- 10. Hook in the cover and push onto the plug connection, tighten cover screw
- 11. Plug the plug insert with seal to MCP-100 and tighten the screw

### **5.3 Wiring plan**

For connection to binary inputs of a PLC.

**Valve plug ISO 4400**

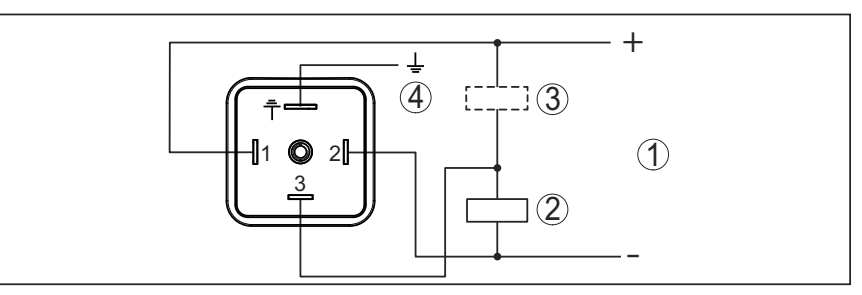

*Fig. 12: Wiring plan connector ISO 4400 - transistor output three-wire*

- *1 Voltage supply*
- *2 PNP switching*
- *3 NPN switching*
- *4 PA Potential equalisation*

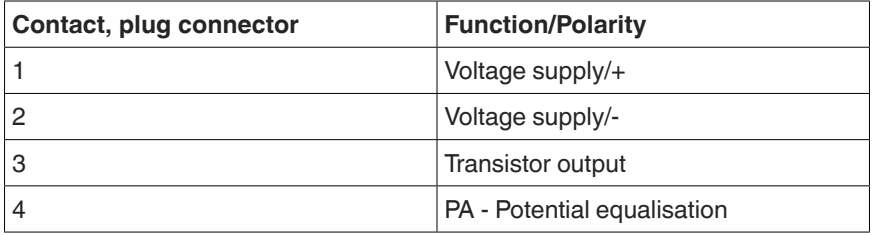

### **5.4 Switch-on phase**

After switching on, the device first carries out a self-test in which the function of the electronics is checked.

The current measured value is then output on the signal cable.

# **6 Access protection**

## **6.1 Bluetooth radio interface**

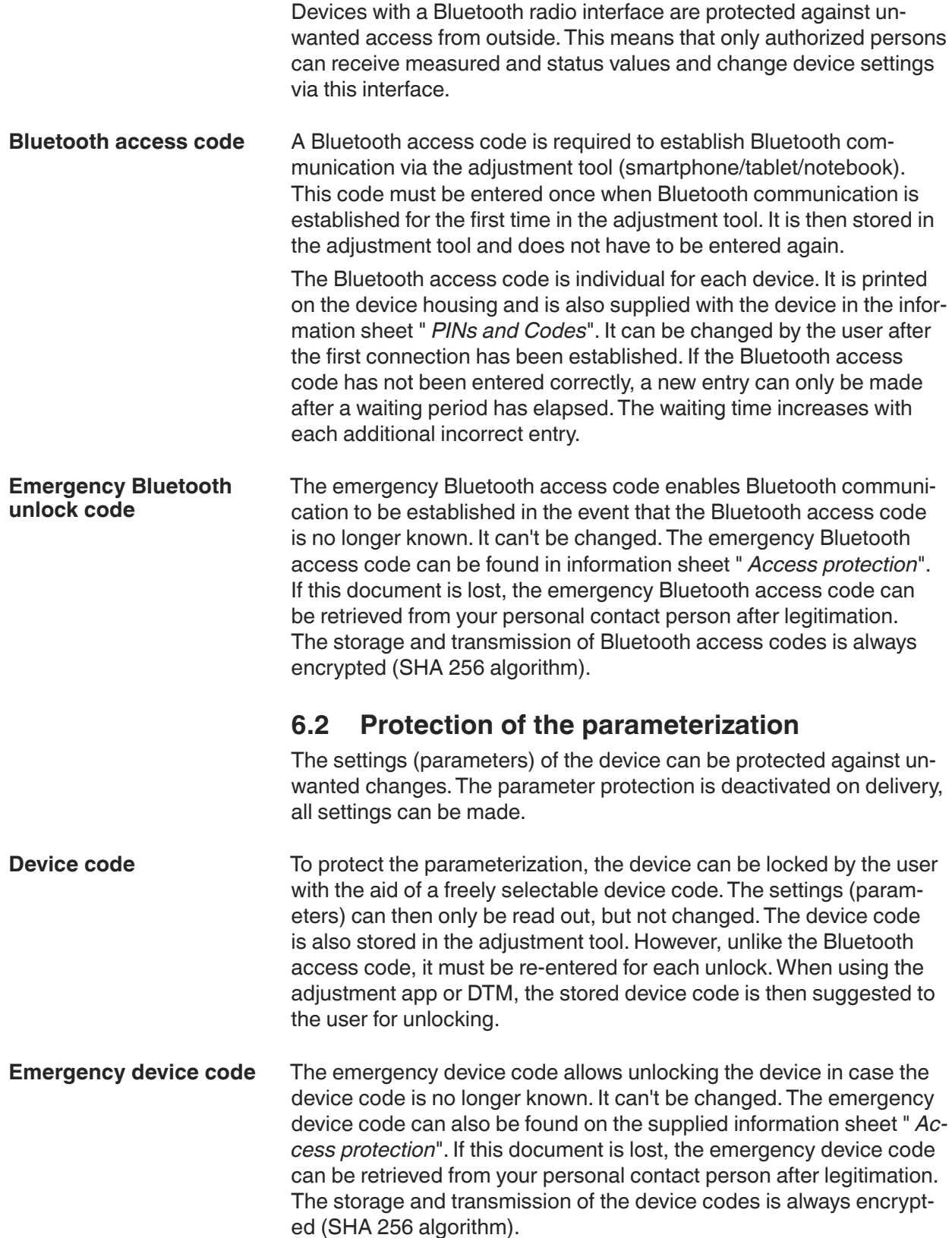

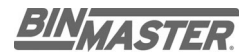

# **6.3 Storing the codes in myVEGA**

If the user has a " *myVEGA*" account, then the Bluetooth access code as well as the device code are additionally stored in his account under " PINs and Codes". This greatly simplifies the use of additional adjustment tools, as all Bluetooth access and device codes are automatically synchronized when connected to the " *myVEGA*" account

# **7 Setup**

# **7.1 Indication of the switching status**

The switching status of the electronics can be checked via the 360° status indication (LEDs) integrated in the upper part of the housing. The colours of the 360° status indication have the following meaning: 1)

- Green lights up power supply connected, sensor output highimpedance
- Green flashing Maintenance required
- Yellow lights up power supply connected, sensor output low impedance
- Red lights shortcircuit or overload in the load circuit (sensor output high-impedance)
- Red flashing Error at sensor or electronics (sensor output high impedance) or device is in simulation

# **7.2 Function table**

The following table provides an overview of the switching conditions depending on the set mode and the level.

The switching states correspond to the default setting.

The colours of the signal lamp correspond to the signalling according to NAMUR NE 107.

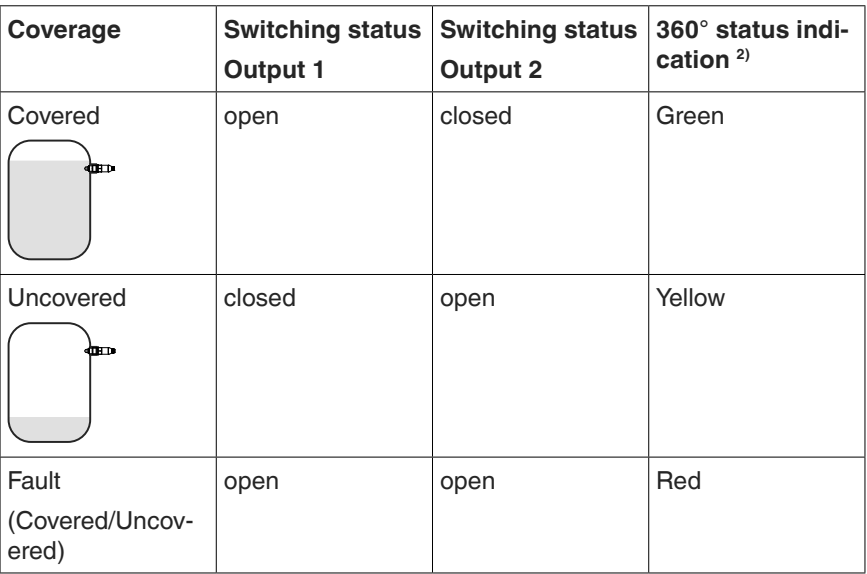

### **7.3 Menu overview**

### **Adjustment possibilities**

There are several ways to operate the device.

The Bluetooth version (optional) of the instrument enables a wireless connection to standard adjustment units. This can be smartphones/

1) Default setting

2) Switching status of output 1

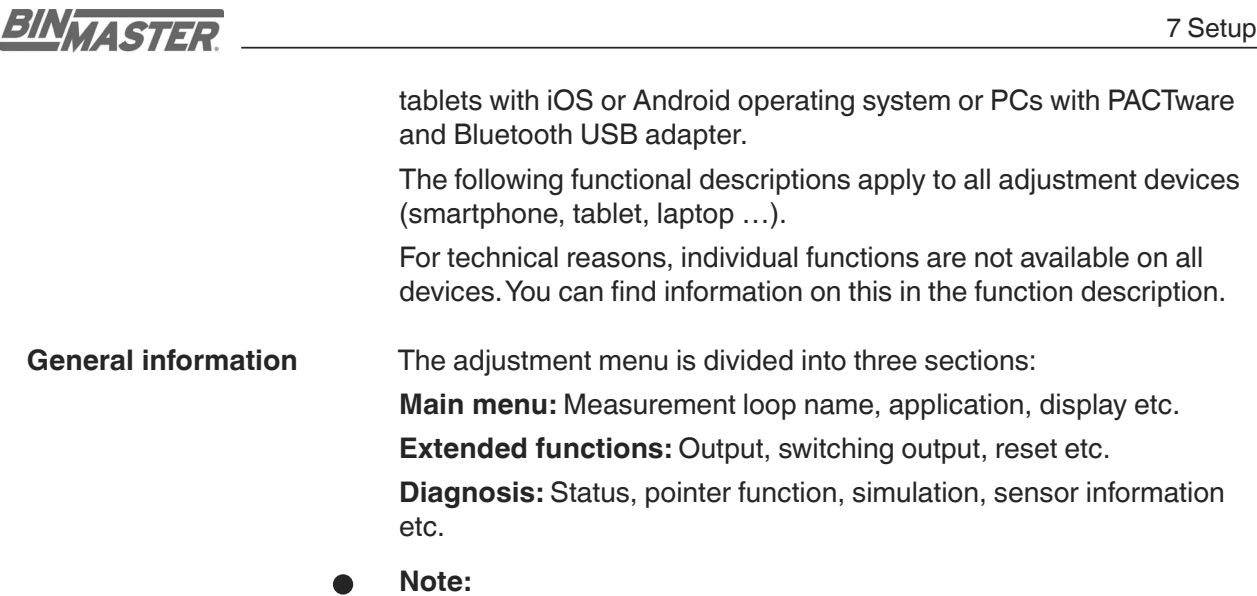

Please note that individual menu items are only optionally available or depend on the settings in other menu items.

#### **Main menu**

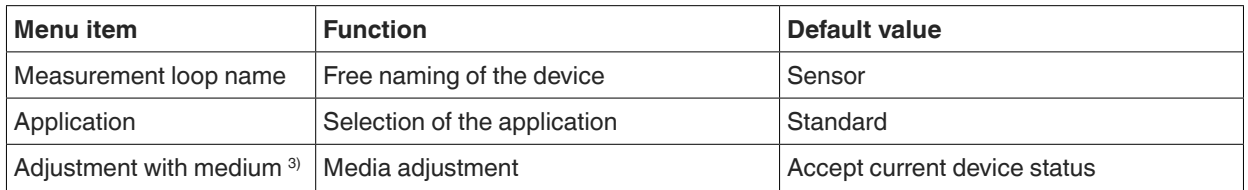

### **Extended functions**

ı

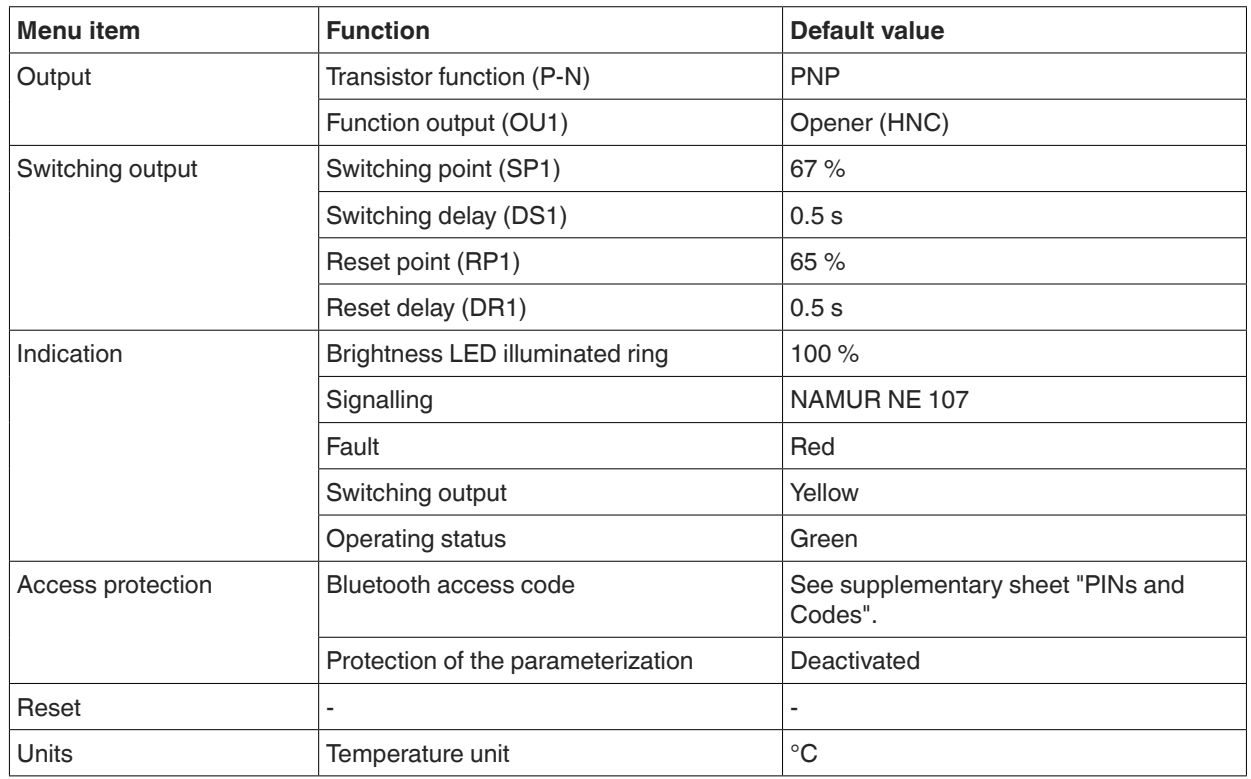

3) Only for "User-defined" application

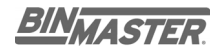

### **Diagnostics**

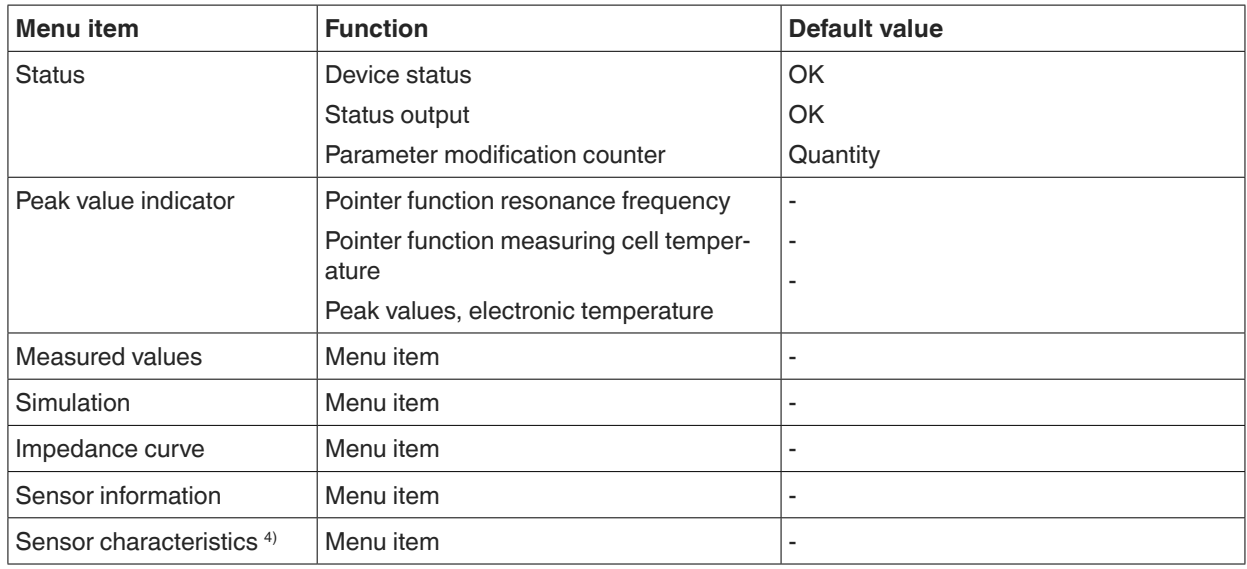

# **7.4 Parameter adjustment**

### **7.4.1 Main menu**

**Measurement loop name (TAG)**

Here you can assign a suitable measurement loop name.

This name is stored in the sensor and is used to identify the device.

You can enter names with max. 19 characters. The character set comprises:

- Upper and lower case letters from A … Z
- Numbers from 0 ... 9
- Special characters and blanks

**Application**

In this menu item you can select the application. You can choose from the following applications:

- **Standard**
- User-defined

### **Note:**

L

The selection of the application has a considerable influence on all other menu items. Keep in mind that as you continue with the parameter adjustment, individual menu items are only optionally available.

#### **Standard (level detection)**

If " *Standard*" is selected, an automatic adjustment is carried out. A manual adjustment is only necessary in special media.

#### User-defined

If you have selected the application *User-defined* you can adjust the switching states with the original medium or with the actual covering state.

56623-EN-210701 56623-EN-210701

4) Only DTM adjustment

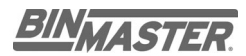

Depending on the selected application, you can produce the corresponding occultation states and transfer them directly.

See function " *Adjustment with medium*".

### **7.4.2 Extended functions**

**Output**

In this menu item you can select the general settings for the output.

#### **Transistor function**

For devices with transistor output, you can set the function of the output.

- Functional principle PNP
- Functional principle NPN

With the outputs

### **Function output (OU1)**

In this menu item you can set the function of the two outputs independently of each other.

Closing contact = HNO (Hysterese Normally Open)

Opener = HNC (Hysterese Normally Closed)

Closing contact = FNO (Window Normally Open)

Opener = FNC (Window Normally Closed)

### **Hysteresis function (HNO/HNC)**

The hysteresis has the task of keeping the switching state of the output stable.

When the switching point (SP) is reached, the output switches and remains in this switching state. Only when the reset point (RP) is reached does the output switch back.

If the measured variable moves between switching and reset point, the state of the output does not change.

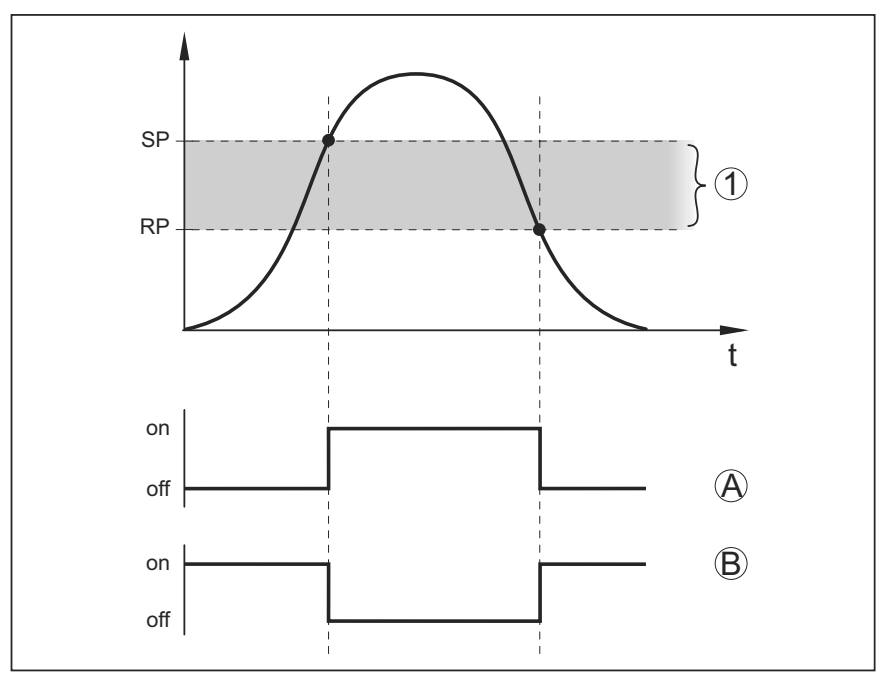

*Fig. 13: Hysteresis function*

*SP Switching point*

*RP Reset point*

- *A HNO (Hysterese Normally Open) = Closing contact*
- *B HNC (Hysterese Normally Closed) = Opener*
- *t Timeline*
- *1 Hysteresis*

### **Window function (FNO/FNC)**

With the window function (FNO and FNC) a nominal range, a so called window, can be defined.

The output changes its state when the measured variable enters the window between the values Window High (FH) and Window Low (FL). If the measured variable leaves the window, the output returns to its previous state. If the measured variable moves within the window, the state of the output does not change.

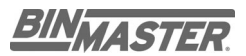

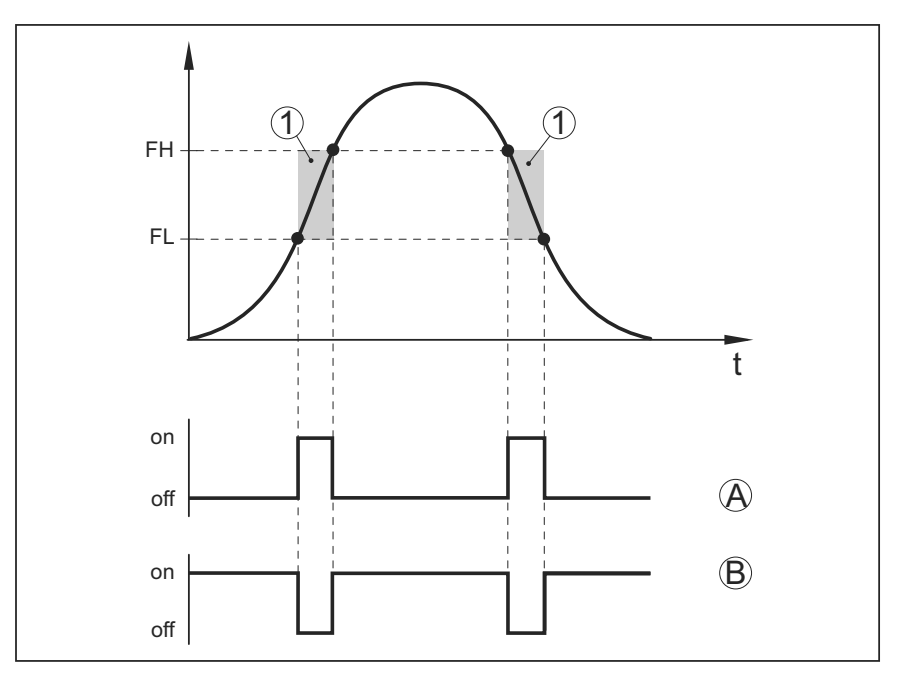

*Fig. 14: Window function*

*FH Window high - upper value*

- *FL Window low lower value*
- *A FNO (Window Normally Open) = Closing contact*
- *B FNC (Window Normally Closed) = Opener*
- *t Timeline*
- *1 Window area*

#### **Switching output**

In this menu item, you can select the settings for the switching output. This is only possible if *User-defined* was selected in the application.

In the function " *Impedance curve*" you can see the changes and the position of the hysteresis.

- Switching point (SP1)
- Reset point (RP1)
- Switching delay (DS1)
- Reset delay (DR1)

#### **Switching point (SP1)**

The switching point (SP1) indicates the switching threshold of the sensor related to the immersion depth or the degree of coverage.

The percentage defines the lower range limit of the hysteresis.

The setting is a degree for the sensitivity of the sensor tip.

#### **Reset point (RP1)**

The reset point (RP) controls the sensitivity of the sensor when the sensor tip becomes free.

The percentage defines the upper range limit of the hysteresis.

The setting is a degree for the sensitivity of the sensor tip.

#### **Switching delay (DS1)**

The switching delay (DS) extends the reaction time until the sensor is switched over when the sensor tip is covered.

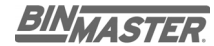

You can enter a delay time from 0 to 60 seconds.

#### **Reset delay (DR1)**

The reset delay (DR) extends the reaction time until the sensor switches over when the sensor tip becomes free.

You can enter a delay time from 0 to 60 seconds.

#### **360° status indication**

With this menu item you can set the function of the 360° status indication.

- Brightness of the 360° status indication
- Signalling

### **Brightness of the 360° status indication**

Brightness selection in 10 percent increments (0 %, 10 %, 20 % 30 %, 40 % … 100 %)

#### **Signalling**

Acc. to NAMUR NE 107

In this menu item you can select the standardized signalling according to NAMUR NE 107 or an individual signalling.

If you have selected signalling according to NAMUR NE 107, the signalling is set as follows:

- Failure/malfunction Red
- Operating status/output 1 closed Yellow
- Operating status/output 1 open Green

In addition there are the following status indications:

- Simulation red flashing
- Maintenance required green flashing

#### **Individual signalling**

If you have selected "Individual signaling", you can select the respective LED colour separately for the following switching states.

- Fault
- Switching output
- Operating status

The following colours are available:

Red, yellow, green, blue, white, orange, no signalling. You can also set all colours individually in addition.

You can also have every status displayed flashing additionally.

You can use the " *Access protection*" function to block or release access via the Bluetooth interface. **Access protection**

#### **Bluetooth access code**

With the function " *Bluetooth access code*" you can release the Bluetooth data connection.

To activate the function, you must enter the six-digit access code.

You can find the Bluetooth access code in the "*PINs and Codes*" sheet of the shipping documentation.

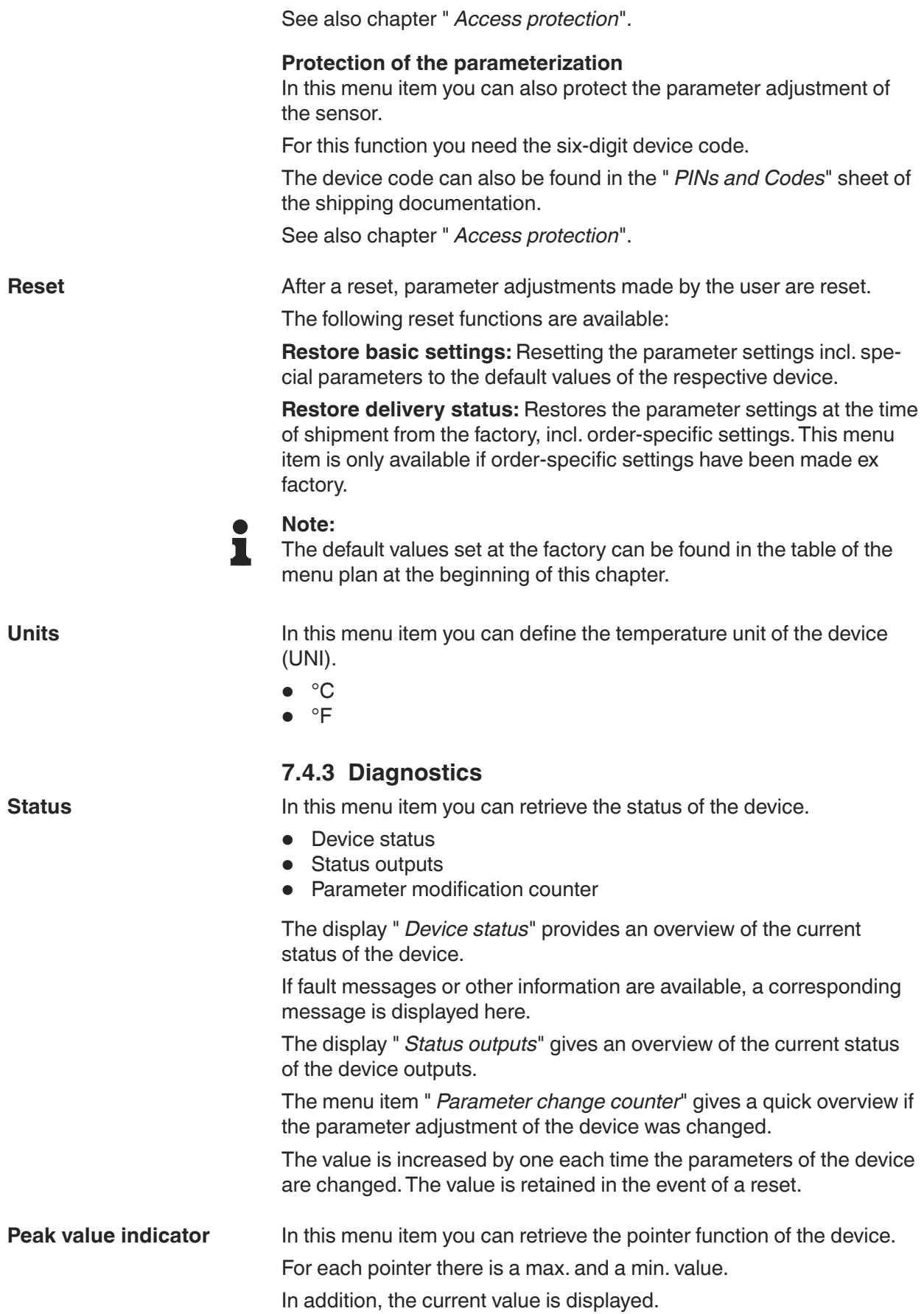

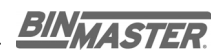

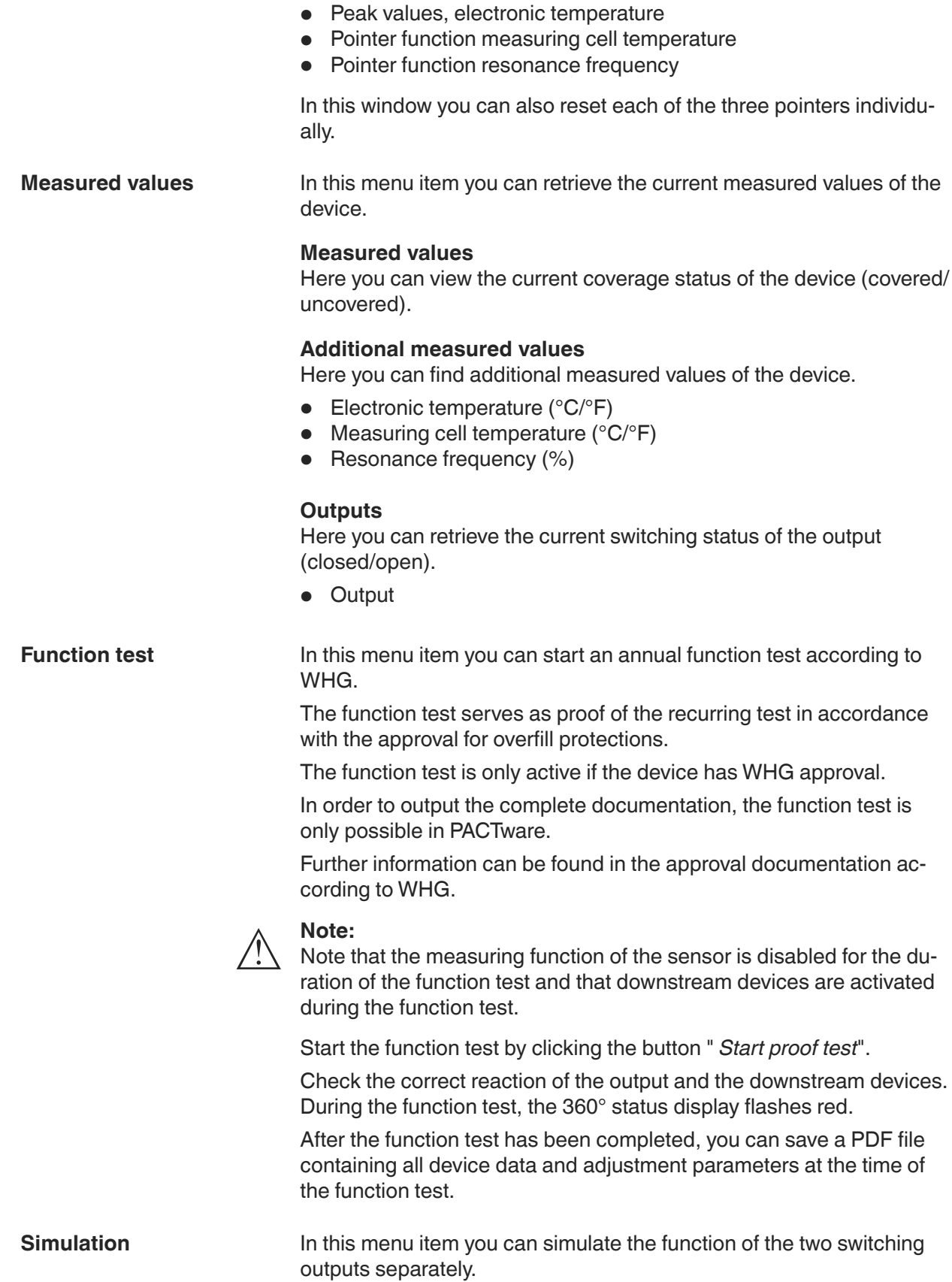

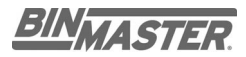

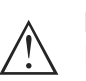

#### **Note:**

Make sure the connected downstream devices are activated during the simulation.

First select the desired switching output and start the simulation. Then select the desired switching state.

- Open
- Closed

Click on the button "Accept simulation value".

The sensor now switches to the desired simulation switching status.

During simulation, the LED display flashes in the colour of the selected switching status.

A simulation of the fault status is not possible.

To cancel the simulation, click on "Terminate simulation".

**Note:** T

Without manual deactivation, the sensor terminates the simulation automatically after 60 minutes.

In this menu item you can see the impedance curve of the device. The impedance curve gives information about the switching behaviour of the sensor. At the lowest point of the black curve is the current switching point **Impedance curve**

In this menu item you can retrieve the sensor information of the device. **Sensor information**

• Device name

(resonance point).

- Serial number
- Hardware version
- Software version
- Factory calibration date
- Device Revision
- Sensor acc. to WHG

In this menu item you can retrieve the sensor features of the device. **Sensor characteristics**

This menu item can only be selected via PACTware with DTM.

- Order texts
- Instrument version
- **Electronics**
- etc.

# **8 Setup with smartphone/tablet (Bluetooth)**

|                               | 8.1<br><b>Preparations</b>                                                                                                    |
|-------------------------------|----------------------------------------------------------------------------------------------------|
| <b>System requirements</b>    | Make sure that your smartphone/tablet meets the following system<br>requirements:                                                                                                    |
|                               | • Operating system: iOS 8 or newer<br>• Operating system: Android 5.1 or newer<br>Bluetooth 4.0 LE or newer<br>$\bullet$                                                                                                    |
|                               | Download the app from the " Apple App Store" or "Google Play<br>Store" to your smartphone or tablet following the instructions<br>enclosed with the sensor.                                                                                  |
| <b>Connecting</b>             | 8.2<br><b>Connecting</b>                                                                                                    |
|                               | Start the adjustment app and select the function " Setup". The smart-<br>phone/tablet searches automatically for Bluetooth-capable instru-<br>ments in the area.                                                                             |
|                               | The message " Connecting " is displayed.                                                                                                    |
|                               | The devices found are listed and the search is automatically contin-<br>ued.                                                                                                    |
|                               | Select the requested instrument in the device list.                                                                                                    |
|                               | As soon as the Bluetooth connection to a device is established, the<br>LED display of the device in question flashes blue 4 times.                                                                                                    |
| <b>Authenticate</b>           | When establishing the connection for the first time, the operating tool<br>and the sensor must authenticate each other. After the first correct<br>authentication, each subsequent connection is made without a new<br>authentication query. |
| <b>Enter Bluetooth access</b> |                                                                                                    |
| code                          | For authentication, enter the 6-digit Bluetooth access code in the<br>next menu window. You can find the code on the outside of the<br>device housing and on the setup sheet in the device packaging.                                        |
|                               | For the very first connection, the adjustment unit and the sensor must authenticate<br>each other.<br>Bluetooth access code<br>OK                                                                                                    |
|                               | Enter the 6 digit Bluetooth access code of your Bluetooth instrument.                                                                                                    |

*Fig. 15: Enter Bluetooth access code*

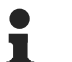

**Note:** If an incorrect code is entered, the code can only be entered again after a delay time. This time gets longer after each incorrect entry.

The message " *Waiting for authentication*" is displayed on the smartphone/tablet.

After connection, the sensor adjustment menu is displayed on the respective adjustment tool.

**Connected**

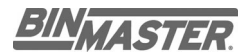

If the Bluetooth connection is interrupted, e.g. due to a too large distance between the two devices, this is displayed on the adjustment tool. The message disappears when the connection is restored.

Parameter adjustment of the device is only possible if the parameter protection is deactivated. When delivered, parameter protection is deactivated by default and can be activated at any time. **Change device code**

> It is recommended to enter a personal 6-digit device code. To do this, go to menu " *Extended functions*", " *Access protection*", menu item " *Protection of the parameter adjustment*".

### **8.3 Sensor parameter adjustment**

The sensor adjustment menu is divided into two halves: **Enter parameters**

On the left you'll find the navigation section with the menus " Setup", " *Diagnosis*" and others.

The selected menu item, recognisable by the colour change, is displayed in the right half.

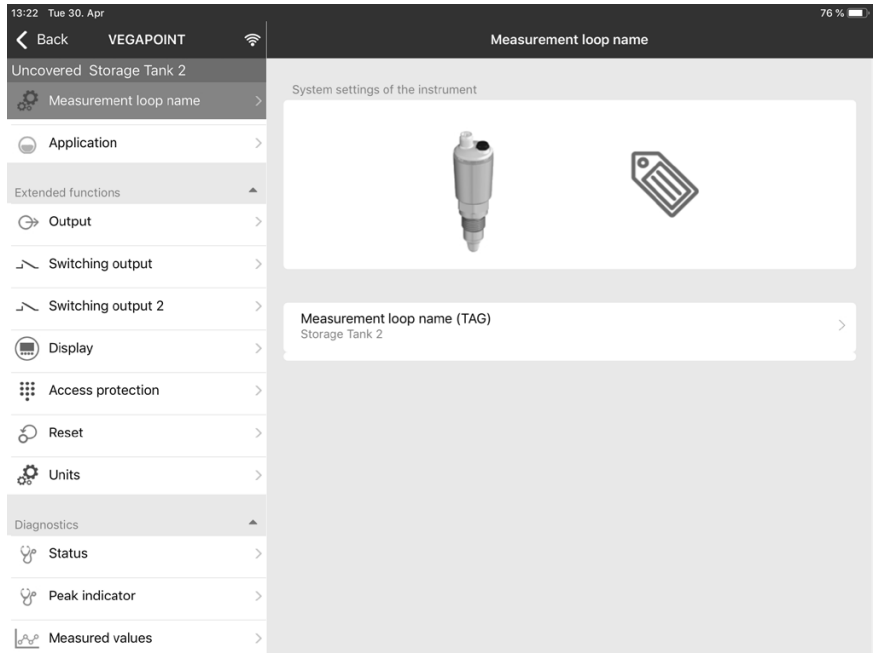

*Fig. 16: Example of an app view - Setup*

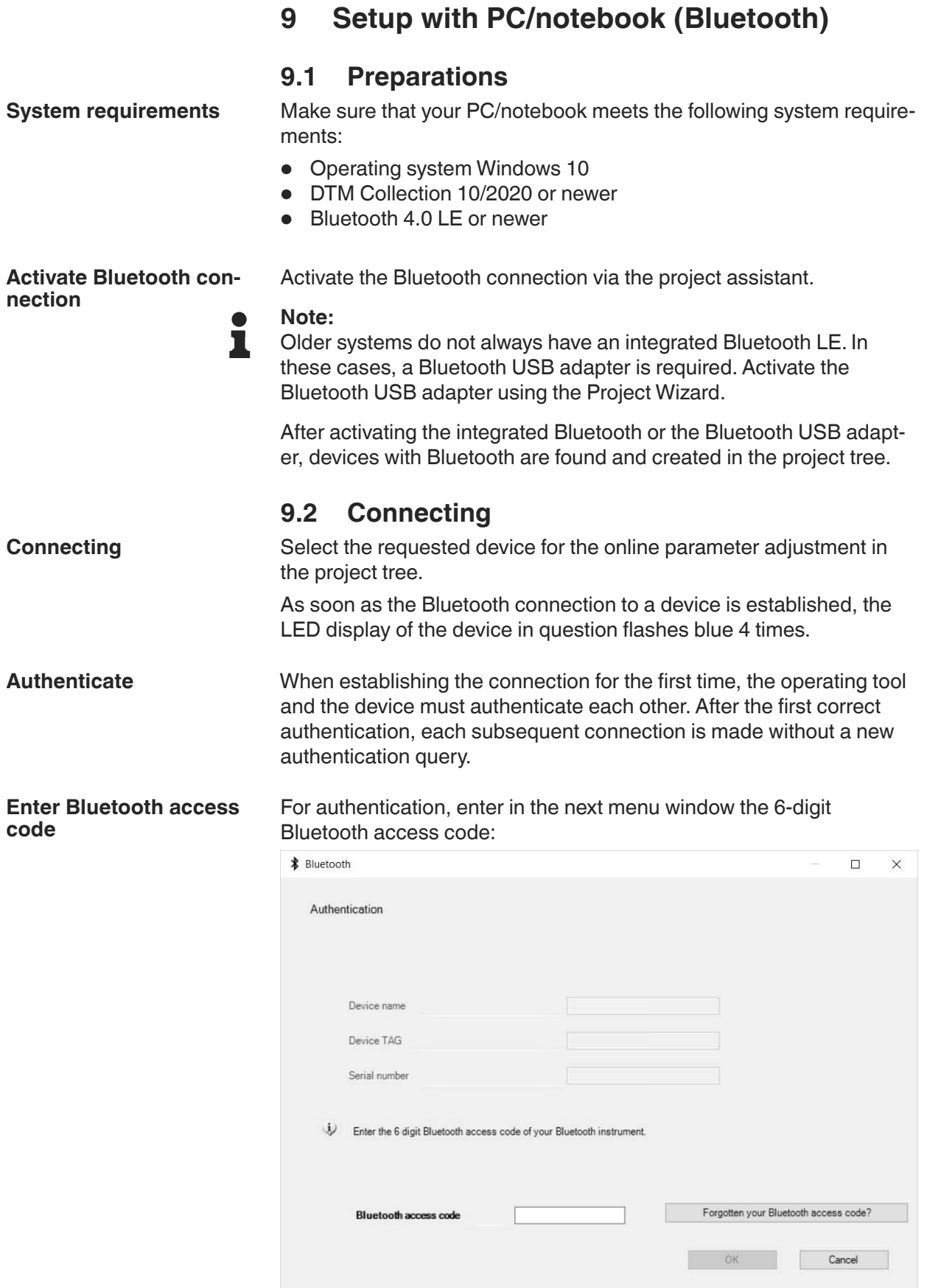

*Fig. 17: Enter Bluetooth access code*

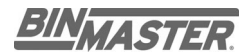

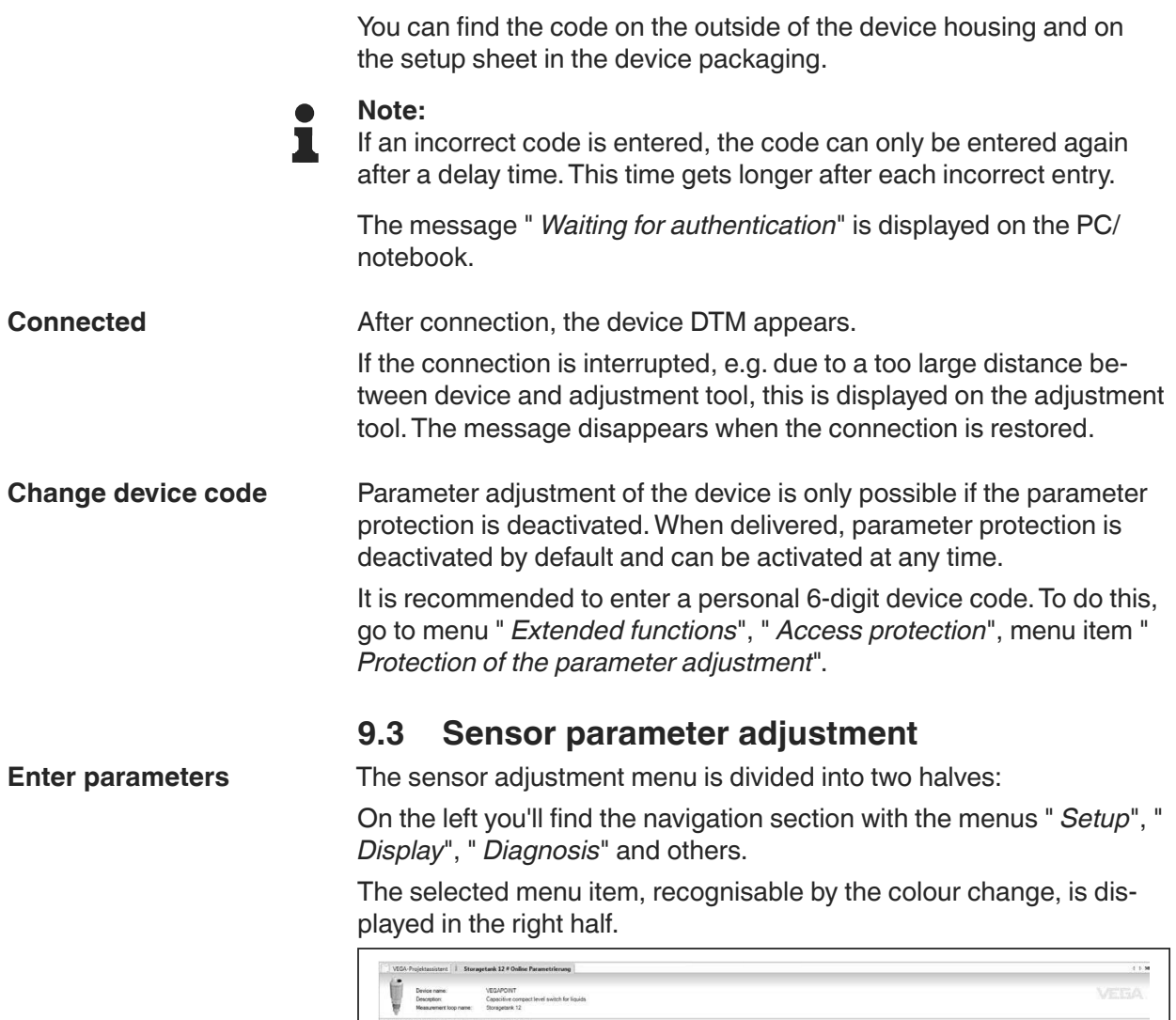

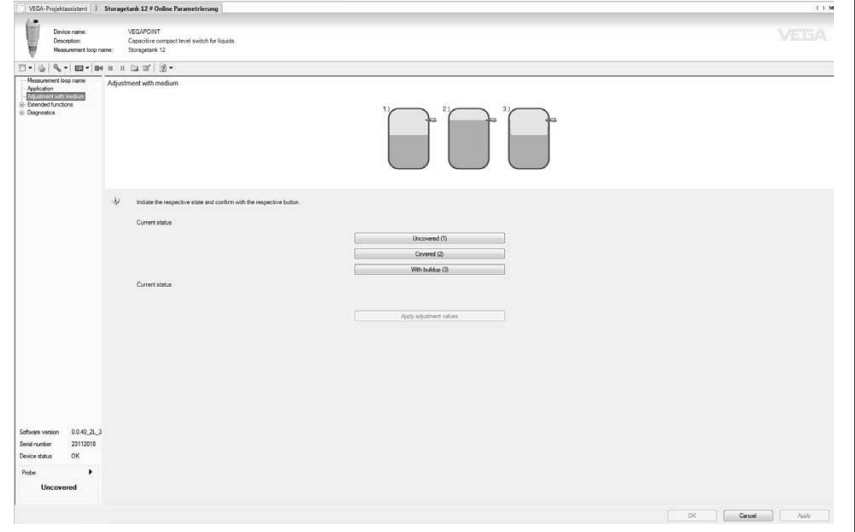

*Fig. 18: Example of a DTM view - Setup*

# **10 Diagnostics and servicing**

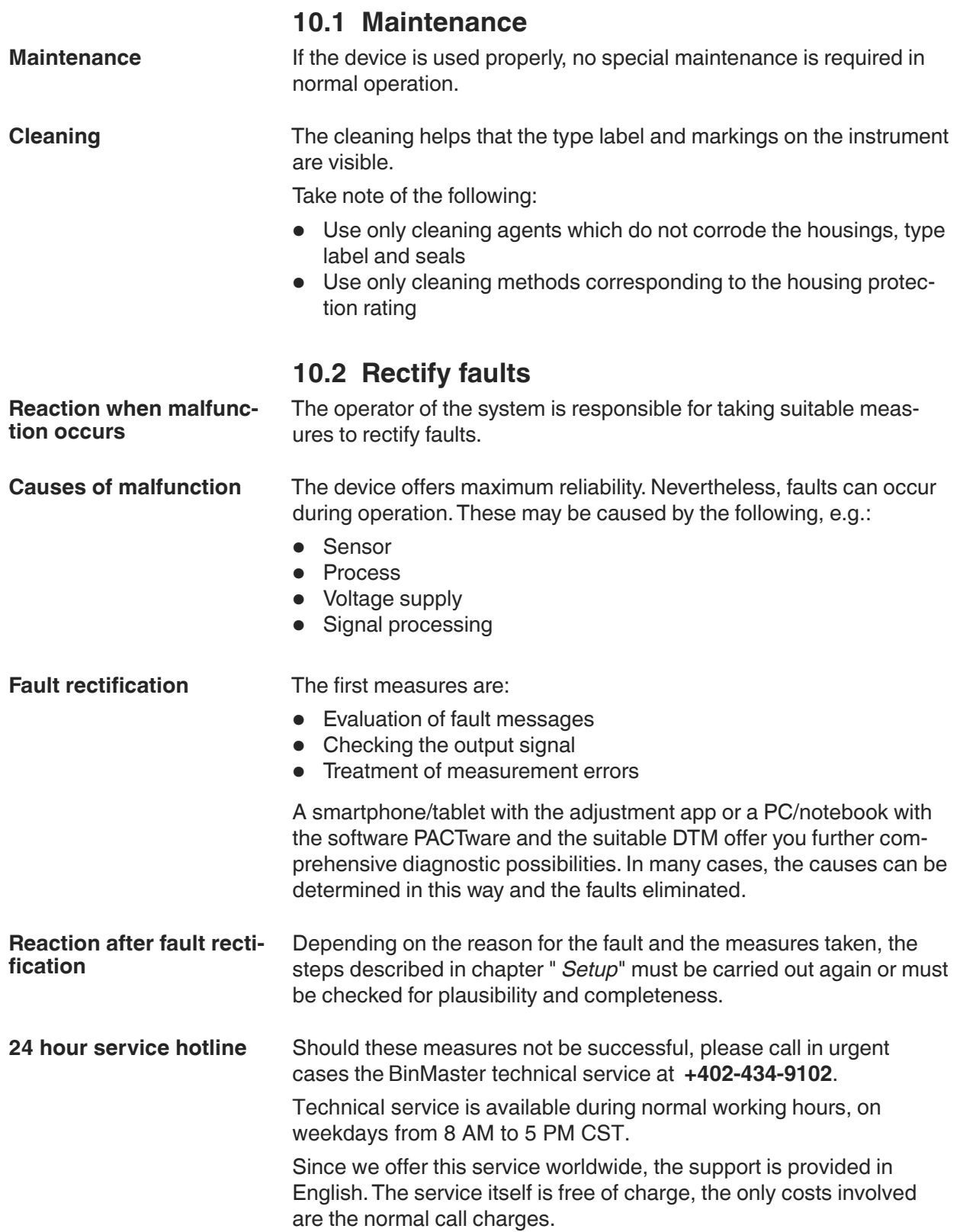

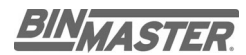

### **10.3 Diagnosis, fault messages**

**Checking the switching signal**

The 360° status indication on the device indicates the operating status of the device (display according to NE 107). At the same time it indicates the switching state of the output. This enables simple on-site diagnosis without the need for tools.

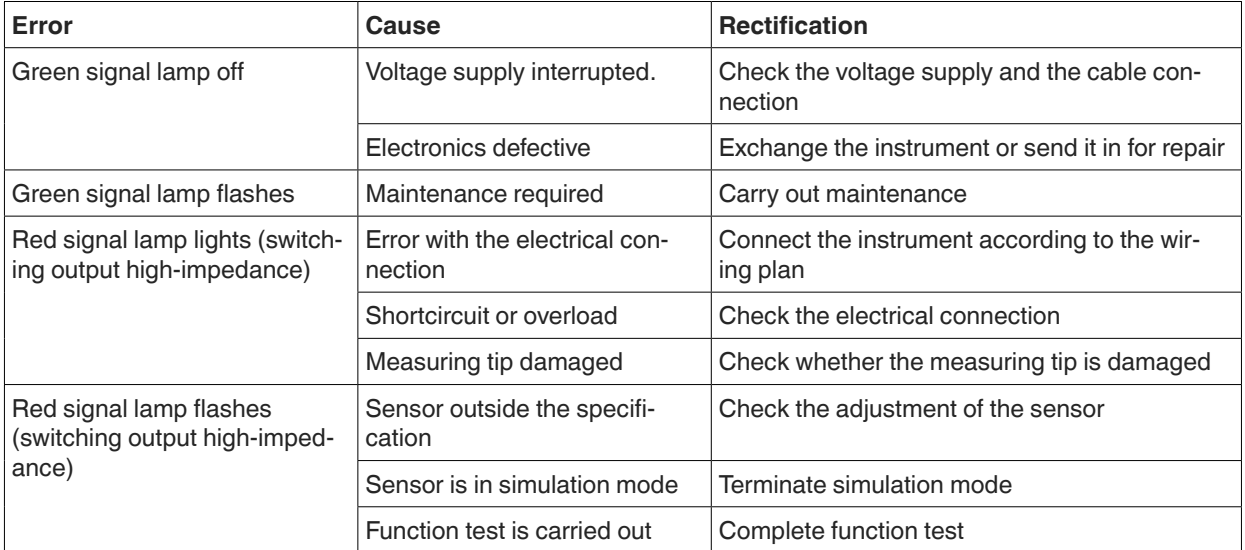

### **10.4 Status messages according to NE 107**

The instrument features self-monitoring and diagnostics according to NE 107 and VDI/VDE 2650. In addition to the status messages in the following tables there are more detailed error messages available under the menu item " *Diagnostics*" via DTM or app.

#### **Status messages**

The status messages are divided into the following categories:

- **Failure**
- **Function check**
- Out of specification
- Maintenance required

and explained by pictographs:

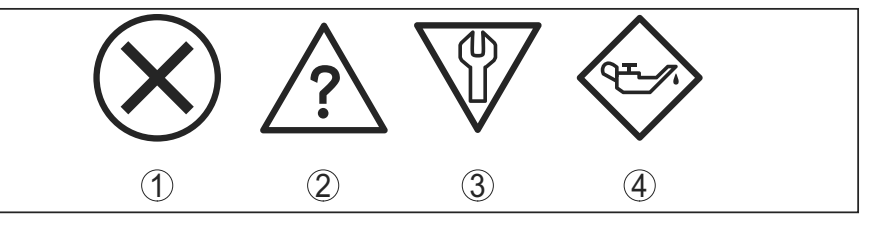

*Fig. 19: Pictographs of the status messages*

- *1 Failure red*
- **2** *Out of specification yellow*
- *3 Function check orange*
- *4 Maintenance required blue*

**Failure:** Due to a malfunction in the instrument, a fault message is output.

This status message is always active. It cannot be deactivated by the user.

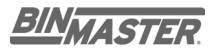

**Function check:** The instrument is being worked on, the measured value is temporarily invalid (for example during simulation).

This status message is inactive by default.

**Out of specification:** The measured value is unreliable because an instrument specification was exceeded (e.g. electronics temperature).

This status message is inactive by default.

**Maintenance required:** Due to external influences, the instrument function is limited. The measurement is affected, but the measured value is still valid. Plan in maintenance for the instrument because a failure is expected in the near future (e.g. due to buildup).

This status message is inactive by default.

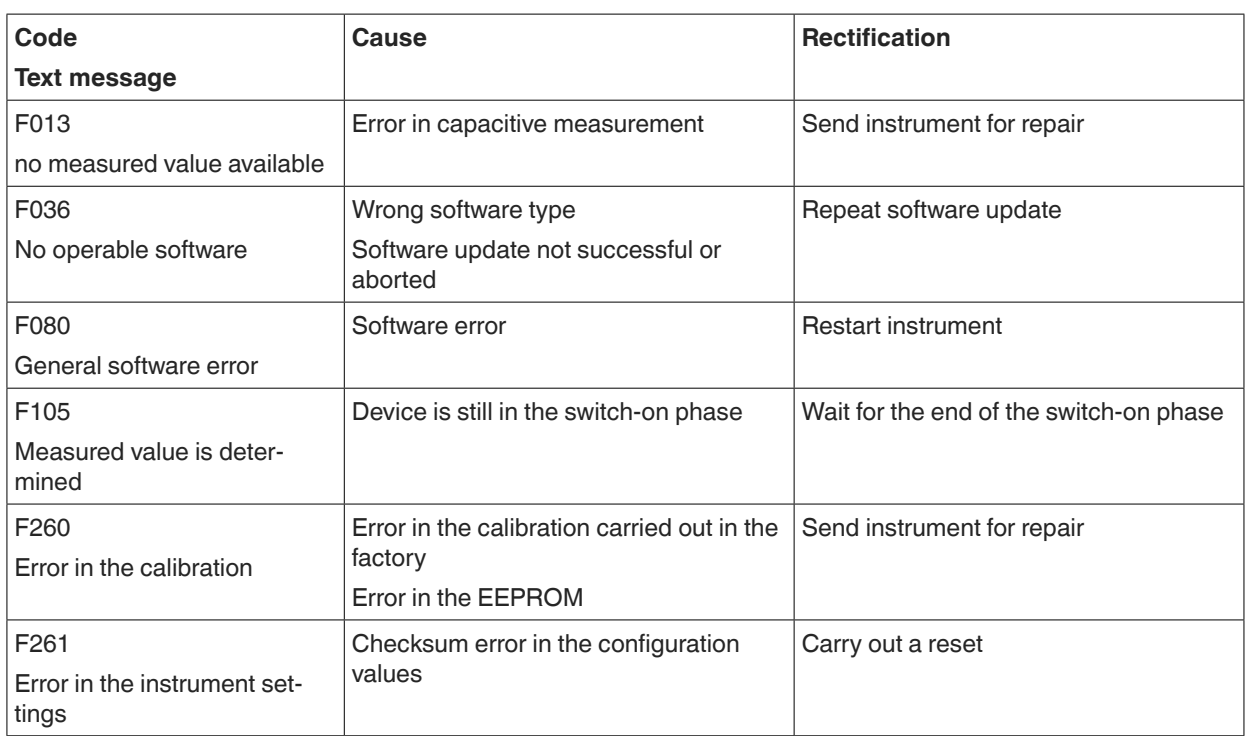

#### **Failure**

#### **Function check**

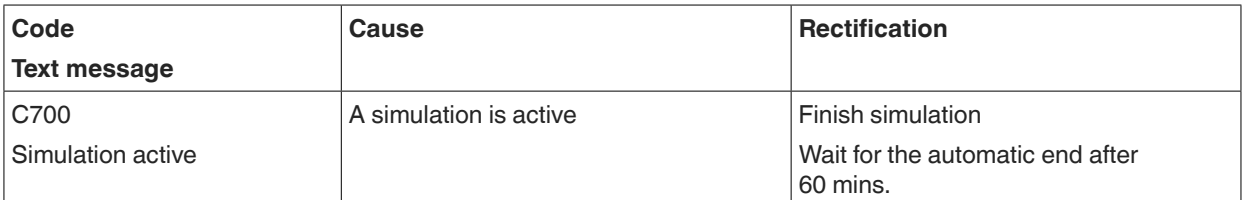

#### **Out of specification**

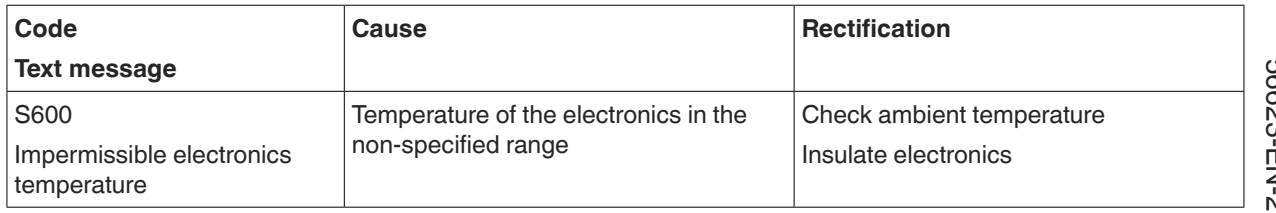

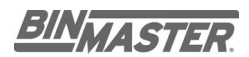

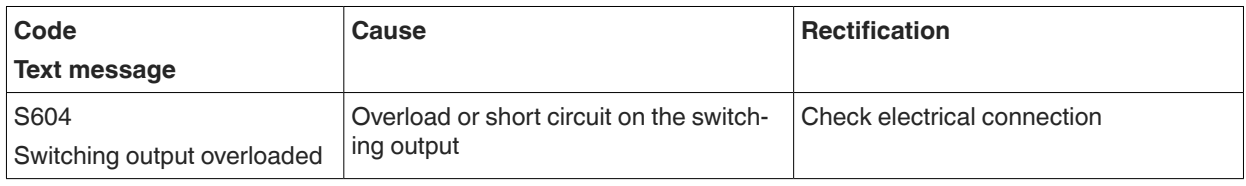

#### **Maintenance**

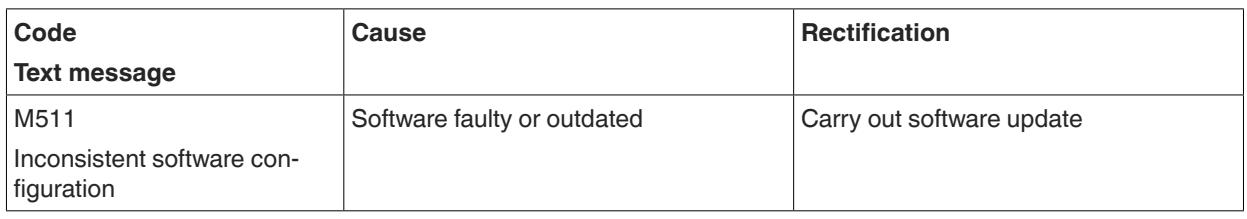

### **10.5 Software update**

The device software is updated via Bluetooth.

The following components are required:

- Instrument
- Voltage supply

update is carried out.

- PC/notebook with PACTware/DTM and Bluetooth USB adapter
- Current instrument software as file

You can find the current instrument software as well as detailed information on the procedure in the download area of our homepage.

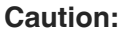

Instruments with approvals can be bound to certain software versions. Therefore make sure that the approval is still effective after a software

You can find detailed information in the download area on our homepage.

### **10.6 How to proceed if a repair is necessary**

You can find an instrument return form as well as detailed information about the procedure in the download area of our homepage. By doing this you help us carry out the repair quickly and without having to call back for needed information.

In case of repair, proceed as follows:

- $\bullet$  Print and fill out one form per instrument
- Clean the instrument and pack it damage-proof
- Attach the completed form and, if need be, also a safety data sheet outside on the packaging
- Ask the agency serving you to get the address for the return shipment. You can find the agency on our homepage.

# **11 Dismount**

### **11.1 Dismounting steps**

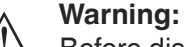

Before dismounting, be aware of dangerous process conditions such as e.g. pressure in the vessel or pipeline, high temperatures, corrosive or toxic media etc.

Take note of chapters " *Mounting*" and " *Connecting to voltage sup*ply" and carry out the listed steps in reverse order.

### **11.2 Disposal**

The device is made of recyclable materials. For this reason, it should be disposed of by a specialist recycling company. Observe the applicable national regulations.

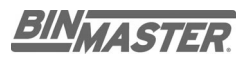

# **12 Certificates and approvals**

### **12.1 Radio licenses**

### **Bluetooth**

The Bluetooth radio module in the device has been tested and approved according to the current edition of the applicable countryspecific norms or standards.

The confirmations as well as regulations for use can be found in the document " *Radio licenses*" supplied or on our homepage.

### **12.2 Approvals as overfill protection**

Approved versions for use as part of an overfill protection system are available or in preparation for this device series.

The corresponding approvals can be found on our homepage.

### **12.3 Food and pharmaceutical certificates**

Versions for use in the food and pharmaceutical industries are available or in preparation.

The corresponding certificates can be found on our homepage.

### **12.4 EU conformity**

The device fulfils the legal requirements of the applicable EU directives. By affixing the CE marking, we confirm the conformity of the instrument with these directives.

The EU conformity declaration can be found on our homepage.

### **Electromagnetic compatibility**

The instruments are designed for use in an industrial environment. Nevertheless, electromagnetic interference from electrical conductors and radiated emissions must be taken into account, as is usual with a class A instrument according to EN 61326-1.

When the device is mounted in metal containers or tubes, the interference resistance requirements of IEC/EN 61326 for "Industrial environment" and the NAMUR recommendation EMC (NE21) are met.

If the device is to be used in other environments, the electromagnetic compatibility to other devices must be ensured by suitable measures.

### **12.5 Environment management system**

Protection of the environment is one of our most important duties. That is why we have introduced an environment management system with the goal of continuously improving company environmental protection. The environment management system is certified according to DIN EN ISO 14001. Please help us fulfil this obligation by observing the environmental instructions in chapters " *Packaging, transport and storage*", " *Disposal*" of these operating instructions.

# **13 Supplement**

### **13.1 Technical data**

### **Note for approved instruments**

The technical data in the respective safety instructions which are included in delivery are valid for approved instruments (e.g. with Ex approval). These data can differ from the data listed herein, for example regarding the process conditions or the voltage supply.

All approval documents can be downloaded from our homepage.

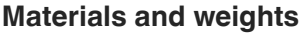

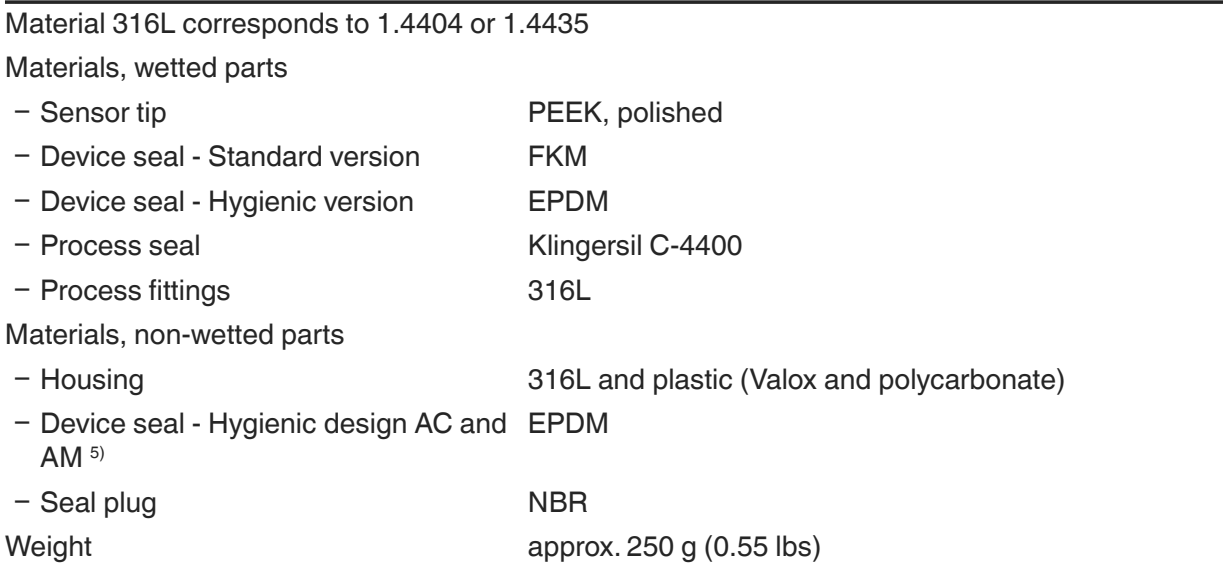

### **General data**

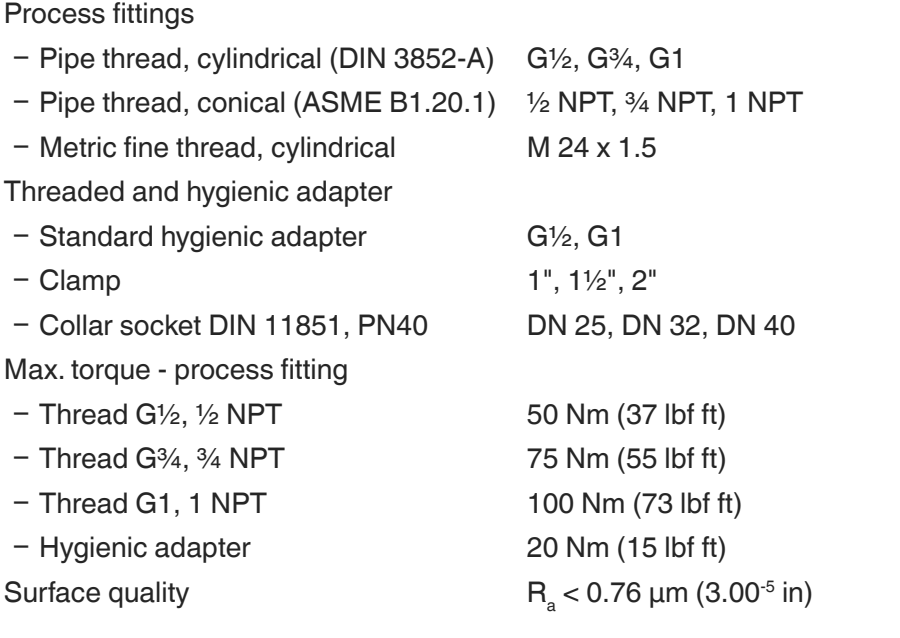

### **Measurement accuracy**

Hysteresis approx. 1 mm (0.04 in)

5) not in contact with the medium

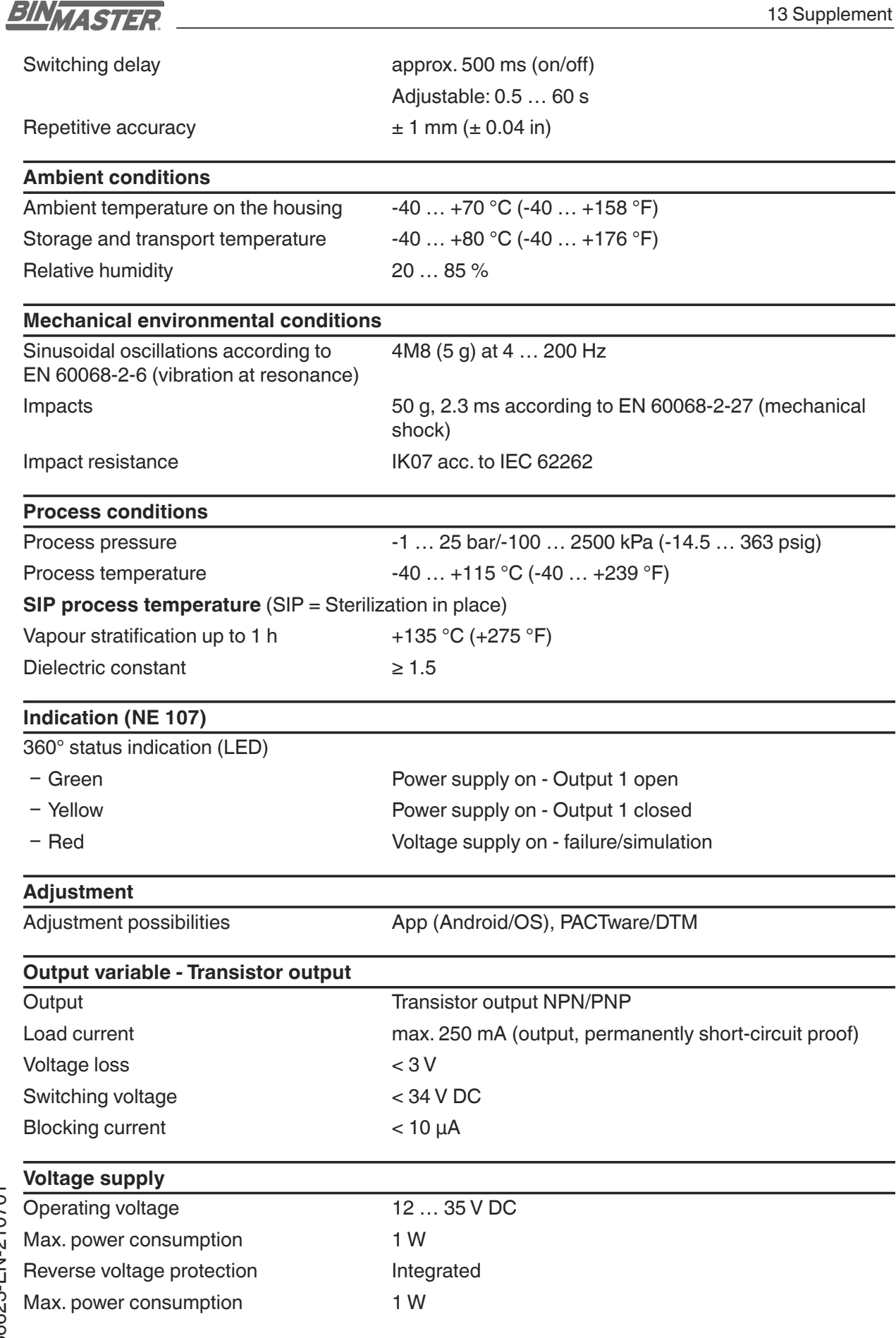

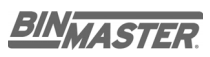

### **Bluetooth interface**

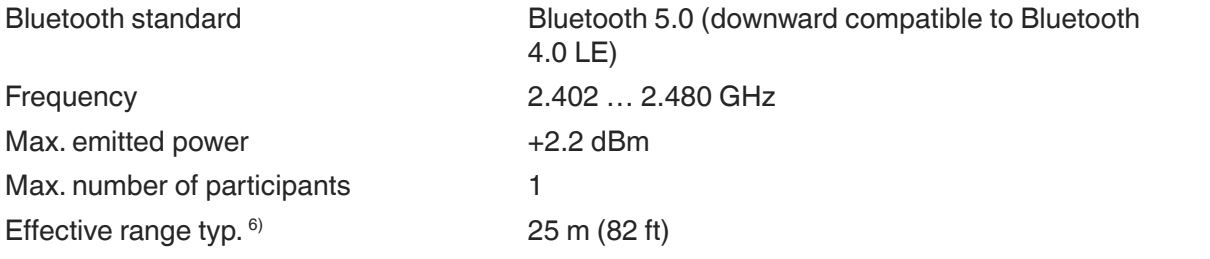

#### **Electromechanical data**

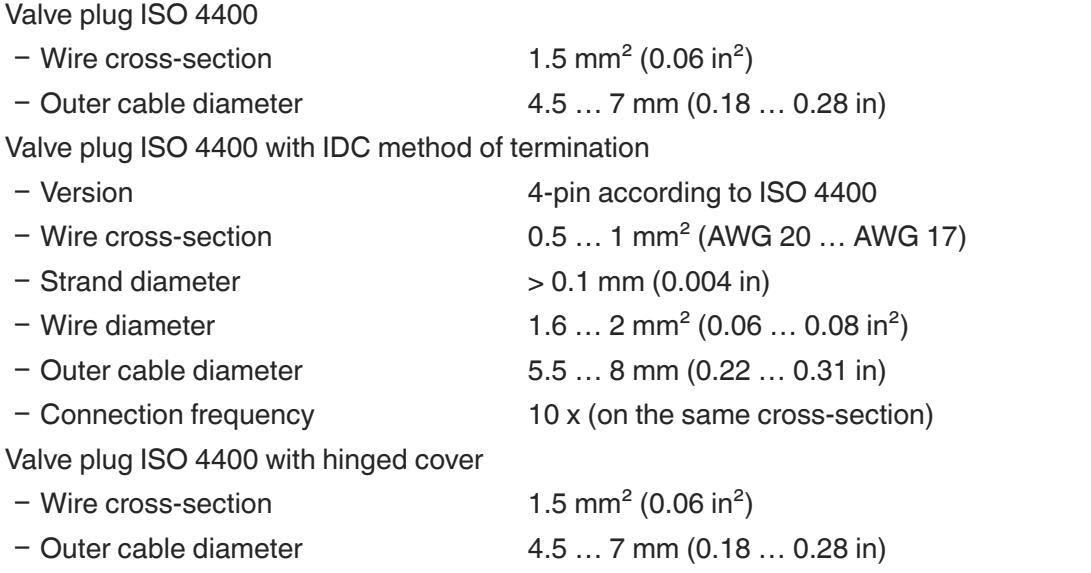

### **Electrical protective measures**

Potential separation Electronics potential free up to 500 V AC

Protection rating

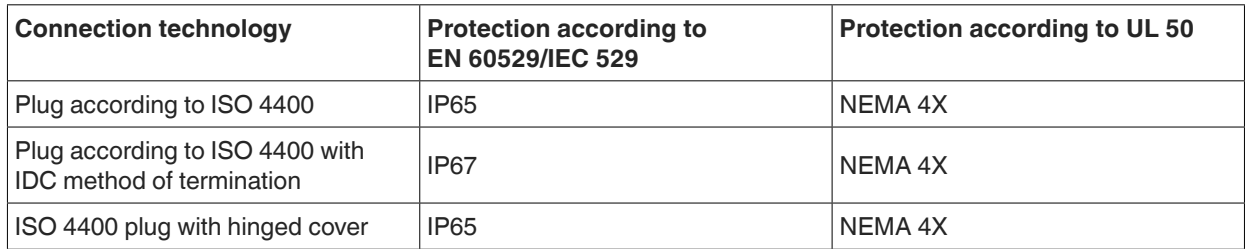

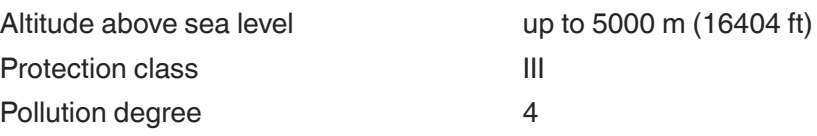

6) Depending on the local conditions

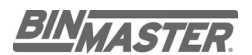

### **13.2 Dimensions**

#### **0&3, standard version - thread**

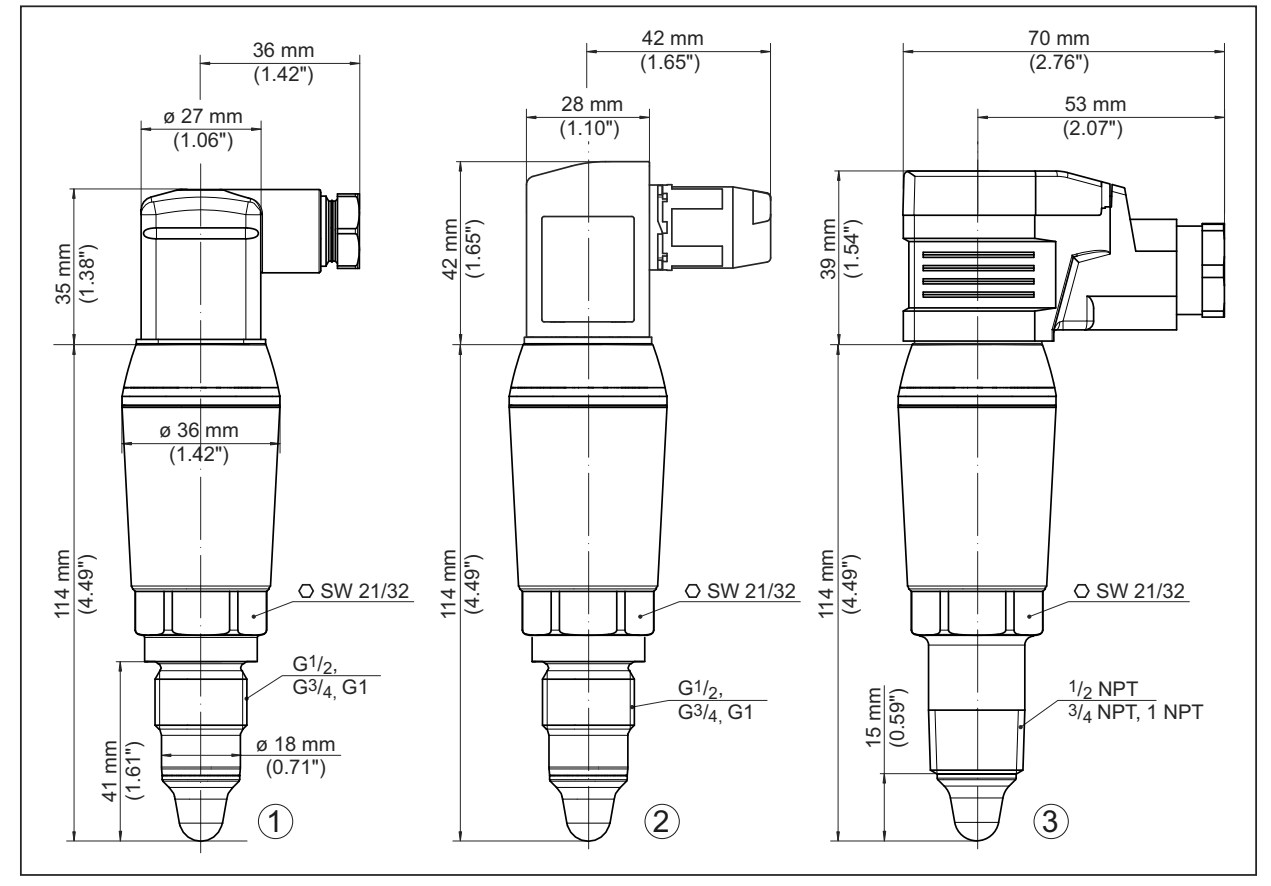

Fig. 20: MCP-100, standard version - thread with valve plugs acc. to ISO 4400

*1 Thread G½, G¾, G1 (DIN ISO 228/1) with ISO 4400 valve plug*

- *2 Thread G½, G¾, G1 (DIN ISO 228/1) with ISO 4400 valve plug with IDC method of termination*
- *3 Tread ½ NPT, ¾ NPT, 1 NPT with ISO 4400 valve plug with hinged cover*

### **0&3, hygienic version - Thread**

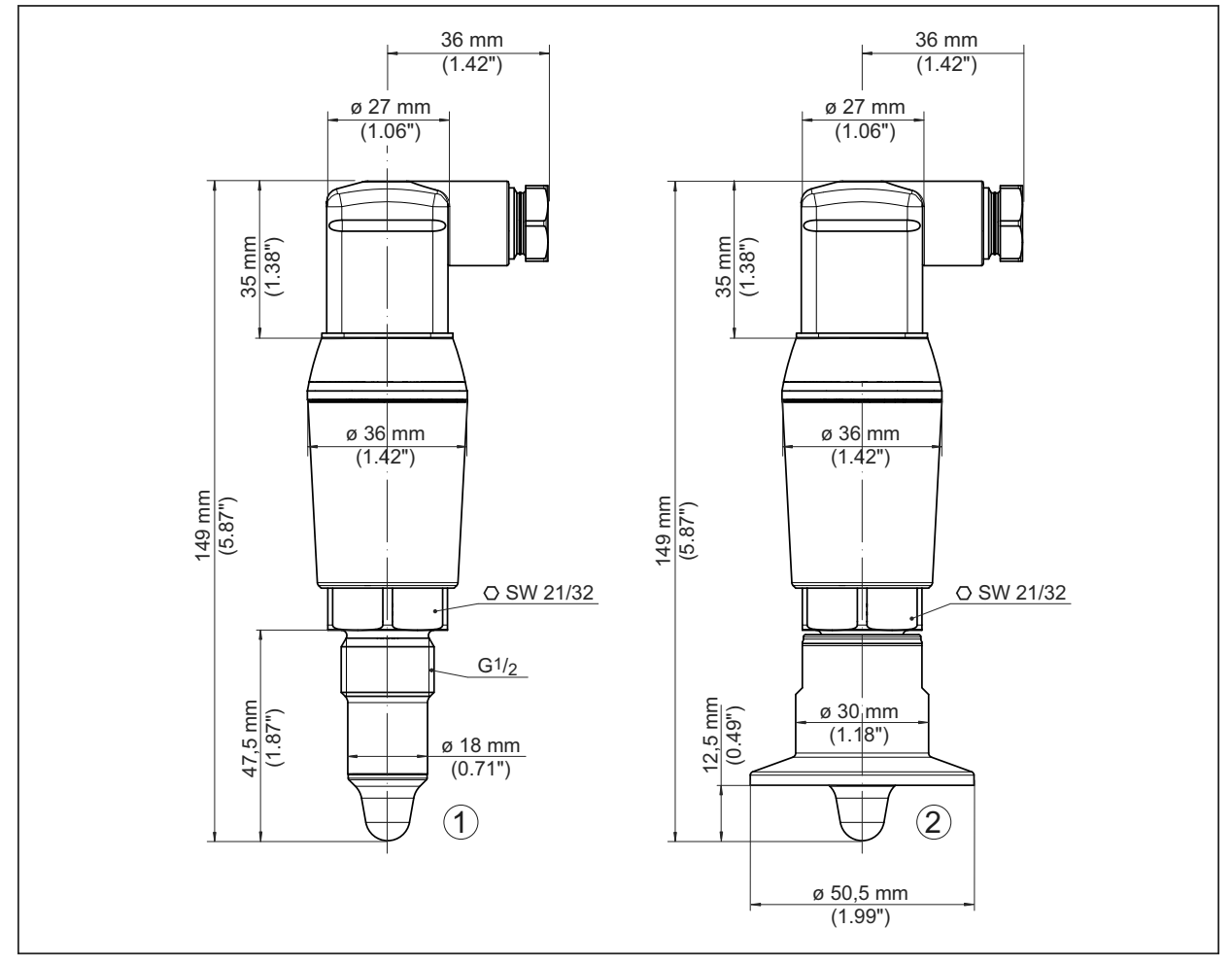

*Fig. 21: 0&3, hygienic version - thread, with ISO 4400 plug* 

- *1 Thread G½ for hygienic threaded adapter (DIN ISO 228/1) with ISO 4400 plug connection*
- *2 0&3, hygienic version in threaded adapter, Clamp*

**BINMASTER** 

### **13.3 Licensing information for open source software**

Open source software components are also used in this device. A documentation of these components with the respective license type, the associated license texts, copyright notes and disclaimers can be found on our homepage.

### **13.4 Trademark**

All the brands as well as trade and company names used are property of their lawful proprietor/ originator.

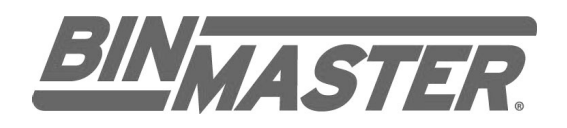

Printing date:

#### 925-0401

All statements concerning scope of delivery, application, practical use and operating conditions of the sensors and processing systems correspond to the information available at the time of printing. Subject to change without prior notice

© VEGA Grieshaber KG, Schiltach/Germany 2021

**BinMaster** 7201 N 98th St Lincoln, NE 68507 USA

Phone 402-434-9102 E-mail: info@binmaster.com www.binmaster.com

CE